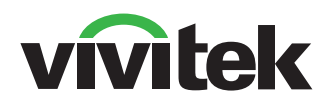

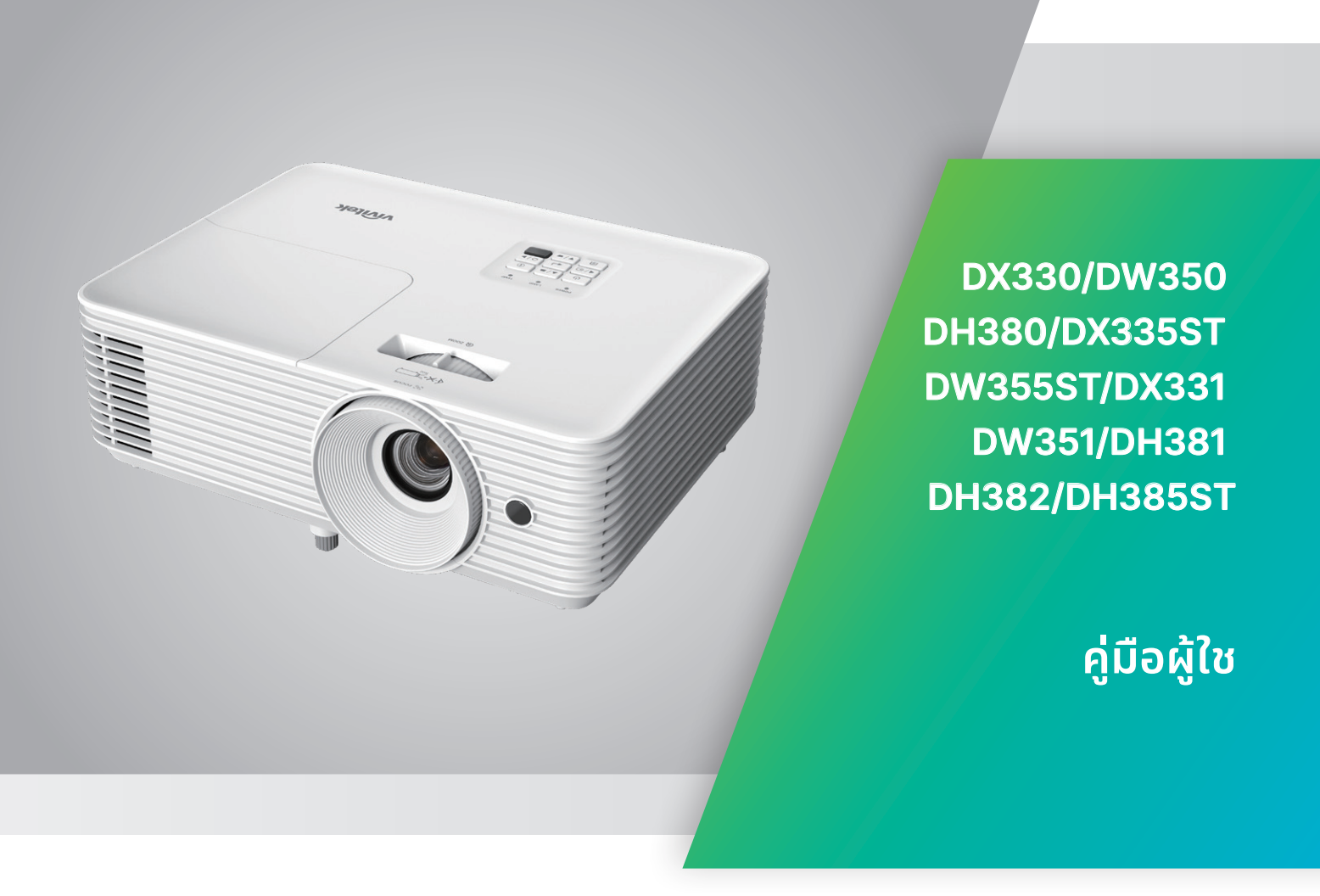

## สารบัญ

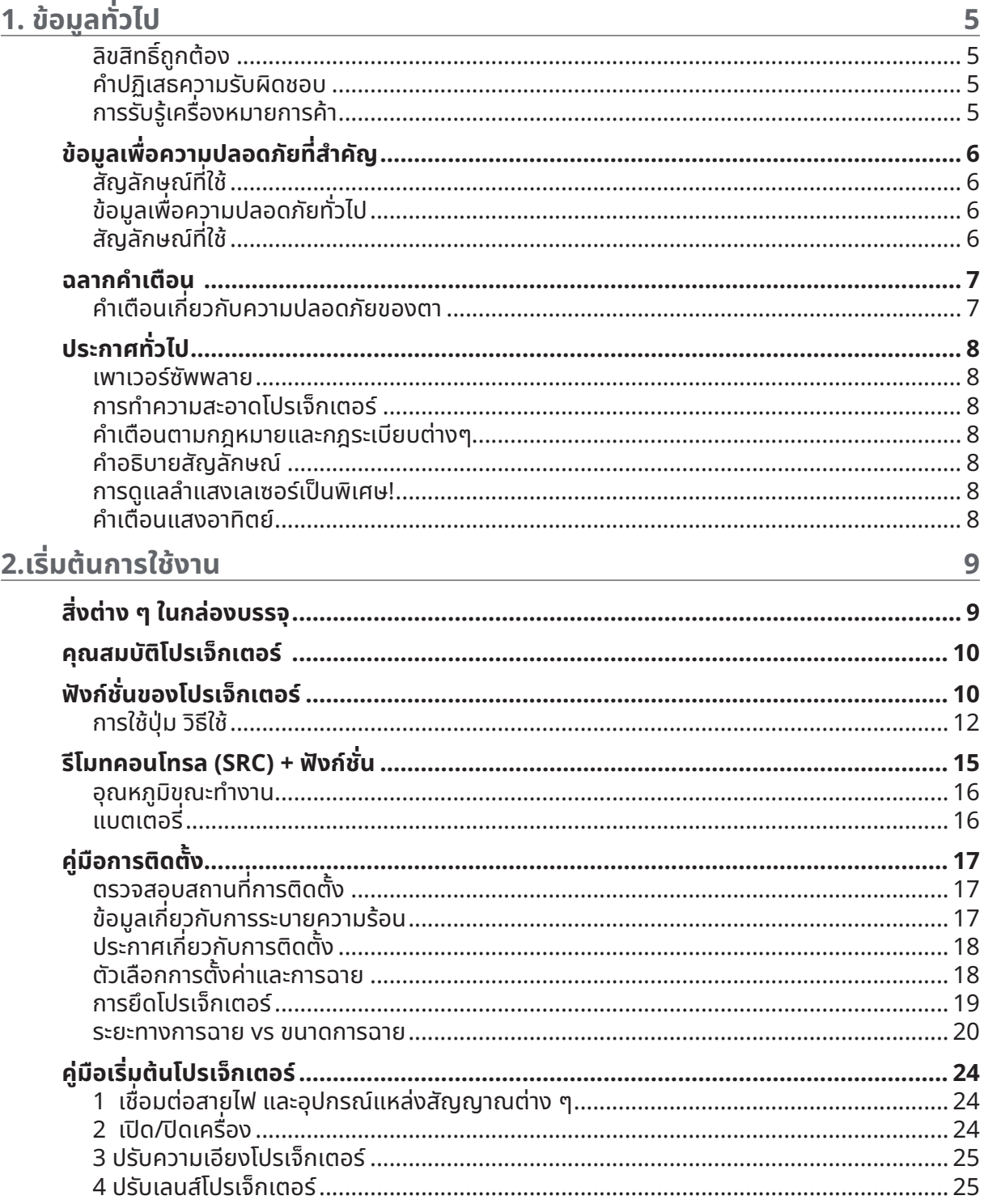

## สารบัญ

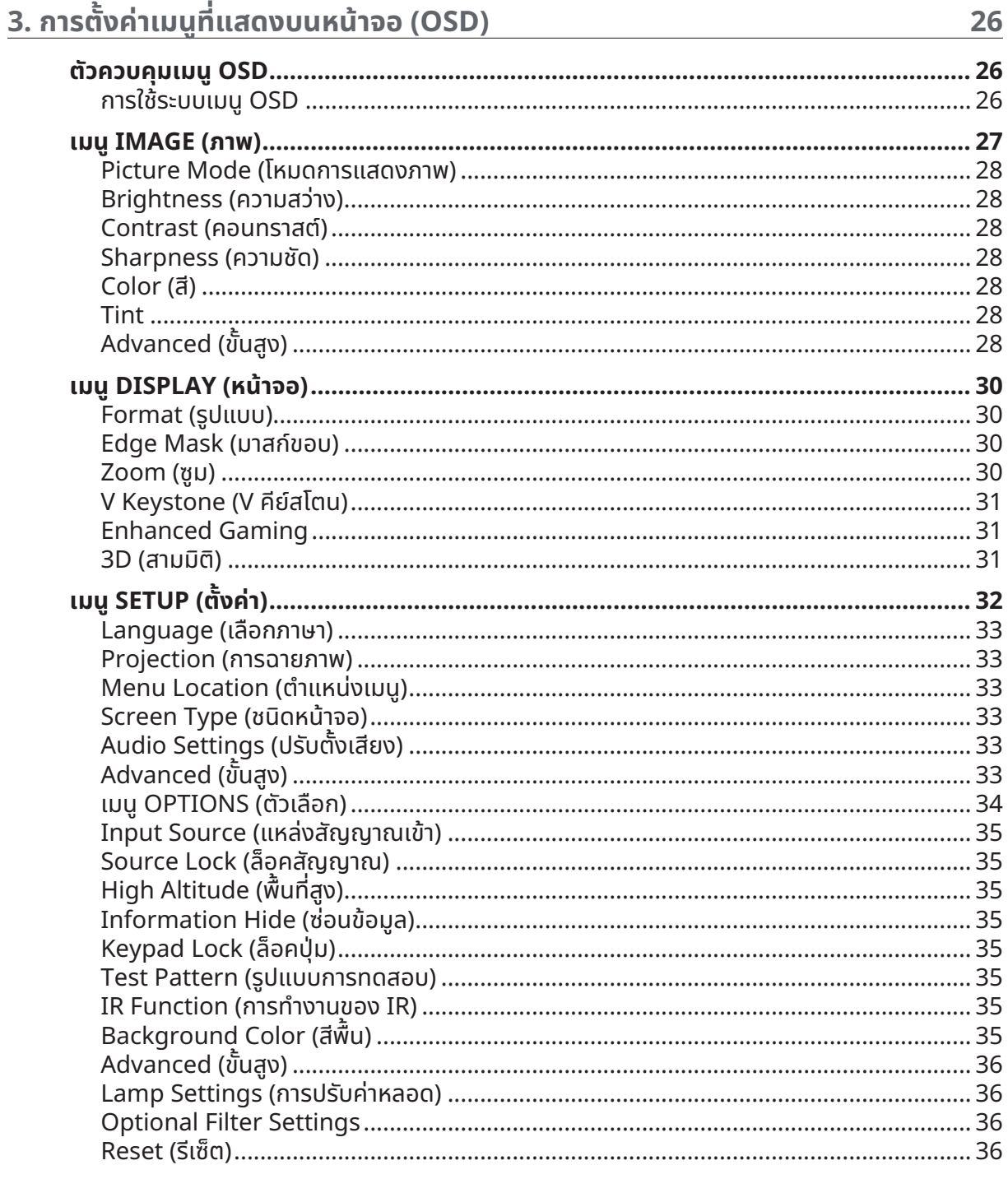

## สารบัญ

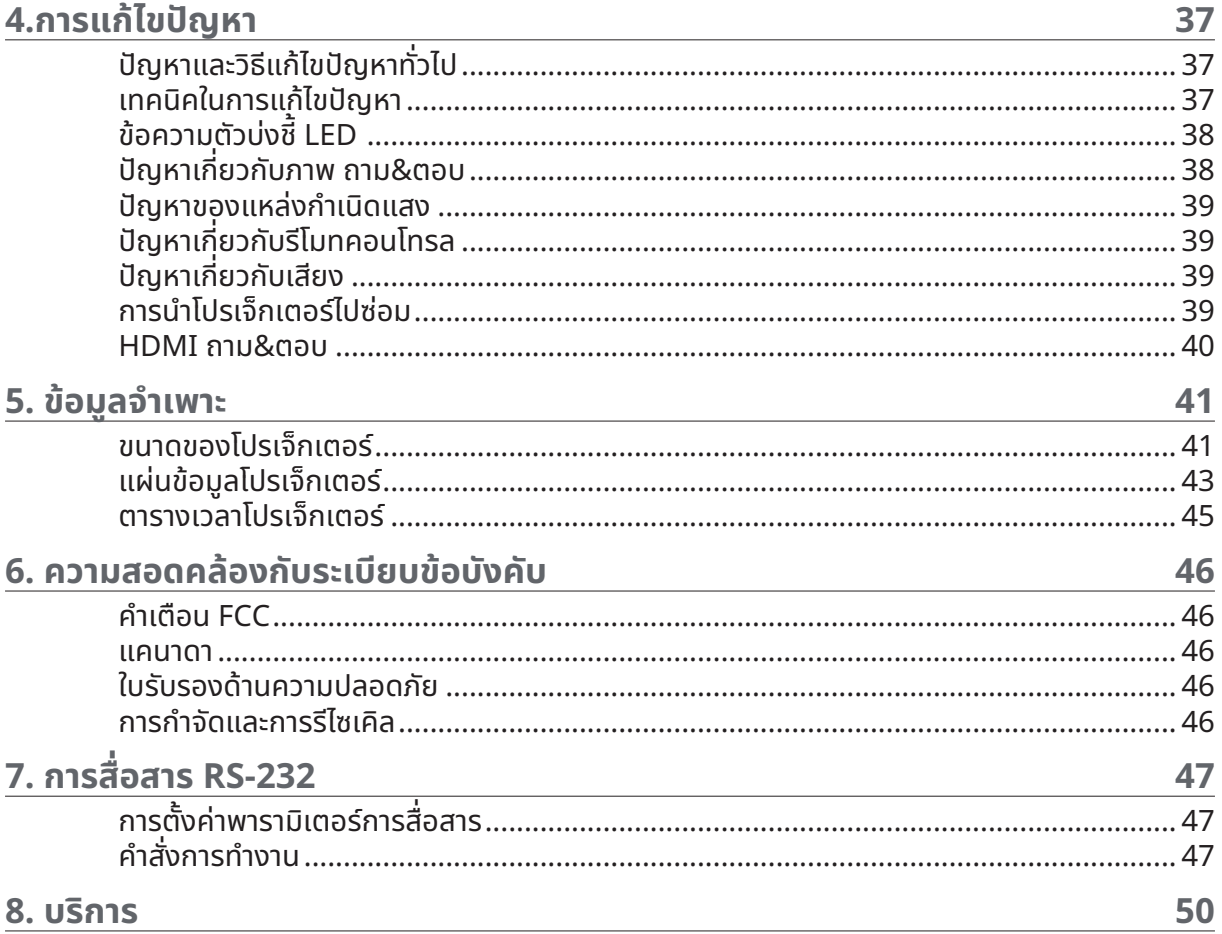

## <span id="page-4-0"></span> **1. ข้้อมููลทั่่วไป �**

## ลิิขสิิทธิ์์ถู� ูกต้้อง

้สิ่งพิมพ์ฉบับนี้ รวมทั้งภาพถ่าย ภาพสาธิต และซอฟต์แวร์ได้รับการคุ้มครองภายใต้กฎหมายลิขสิทธิ์ระหว่างประเทศ และ ้สงวนลิขสิทธิ์ทกอย่าง ห้ามทำซ้ำคู่มือฉบับนี้ หรือสื่อใดๆ ที่มีอยู่ในนี้โดยไม่ได้รับความยิินยอมเป็นลายลักษณ์อักษรจากผู้ เขียน © ลิขสิทธิ์ถูกต้อง 2024

### คำำ ปฏิิเสธความรัับผิิดชอบ

ู้ข้อมูลในเอกสารฉบับนี้อาจมีการเปลี่ยนแปลงโดยไม่ต้องแจ้งให้ทราบล่วงหน้า ผู้ผลิตไม่รับประกันใดๆ เกี่ยวกับเนื้อหาใน ู้ที่นี้ โดยเฉพาะอย่างยิ่ง ไม่รับผิดชอบถึงการรับประกันโดยนัยเกี่ยวกับความสามารถเชิงพาณิชย์ หรือความสามารถในการ ้ ใช้งานได้สำหรับวัตถุประสงค์เฉพาะ ผู้ผลิตขอสงวนสิทธิ์ในการแก้ไขและเปลี่ยนแปลงเนื้อหาในเอกสารนี้ โดยไม่มีข้อ ี่ผูกมัดของผู้ผลิตในการแจ้งเกี่ยวกับการเปลี่ยนแปลงหรือแก้ไขดังกล่าว

### การรัับรู้้เครื่่�องหมายการค้้า

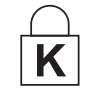

Kensington เป็นเครื่องหมายการค้าจดทะเบียนในสหรัฐอเมริกาของบริษัท ACCO Brand Corporation กับการจดทะเบียน และการใช้งานที่อยู่ระหว่างดำเนินการในประเทศอื่นๆ ทั่วโลก

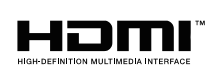

HDMI, โลโก้ HDMI และ High-Definition Multimedia Interface เป็นเครื่องหมายการค้า หรืือเครื่่�องหมายการค้้าจดทะเบีียนของ HDMI Licensing LLC ในประเทศสหรััฐอเมริิกาและ ประเทศอื่นๆ

ู้ชื่อของผลิตภัณฑ์อื่นๆ ที่ใช้ในคู่มือฉบับนี้เป็นทรัพย์สินของบริษัทที่เป็นเจ้าของที่เกี่ยวข้องและเป็นที่ยอมรับและ ทราบกัันดีี

## <span id="page-5-0"></span>้ข้อมูลเพื่อความปลอดภัยที่สำคัญ

# **สำำ�คััญ:**

ขอแนะนำให้คุณอ่านส่วนนี้อย่างรอบคอบก่อนที่จะใช้โปรเจ็กเตอร์ คำแนะนำการใช้งานและความปลอดภัยนี้ มีวัตถุประสงค์<br>เพื่อให้มั่นใจว่าคุณจะสามารถใช้โปรเจ็กเตอร์ได้อย่างปลอดภัยเป็นเวลาหลายปี เก็บเอกสารนี้ไว้สำหรับอ้างอิงในอนาคต

## ้สัณลักษณ์ที่ใช้

้สัญลักษณ์การเตือนที่ใช้ในเครื่องและในคู่มือฉบับนี้ มีวัตถุประสงค์เพื่อแจ้งเตือนให้ทราบถึงสถานการณ์อันตราย ูรูปแบบต่อไปนี้ถูกใช้ในคู่่มือฉบับนี้ เพื่อแจ้งเตือนข้อมูลที่สำคัญ

**หมายเหตุุ:** ให้ข้อมูลเพิ่มเติมเกี่ยวกับหัวข้อ

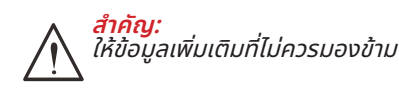

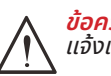

**ข้้อควรระวััง:** ้แจ้งเตือนให้คุณทราบสถานการณ์ที่อาจทำให้เครื่องเสียหาย

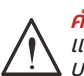

**คำำ�เตืือน:** ี้แจ้งเตือนให้คุณทราบสถานการณ์ที่อาจทำให้เครื่องเสียหาย สร้างสภาพแวดล้อมที่เป็นอันตราย หรือเป็นสาเหตุให้เกิดการ บาดเจ็็บต่่อบุุคคล

ในคู่มือฉบับนี้ ส่วนประกอบและรายการในเมนู OSD จะแสดงในแบบอักษรตัวหนาเช่นในตัวอย่างนี*้*: ี "กดปุ่ม เมนู บนรีโมทคอนโทรล เพื่อเปิดเมนู หลัก"

## ข้อมูลเพื่อความปลอดภัยทั่วไป

- $\bullet$  อย่าเปิดฝาตัวเครื่อง ไม่มีชิ้นส่วนที่ผู้ใช้สามารถซ่อมแซมได้อยู่ในเครื่อง ้เมื่อต้องซ่อมแซม ให้นำไปยังช่างบริการที่ผ่านการรับรองทุกครั้ง
- $\;\bullet\;$  ปฏิบัติตามคำเตือนและข้อควรระวังทั้งหมดในคู่มือฉบับนี้และที่ตัวเครื่อง
- **●** เพื่่�อหลีีกเลี่่�ยงความเสีียหายต่่อดวงตา อย่่ามองตรงเข้้าไปในเลนส์์ขณะที่่�แหล่่งกำำ เนิิดแสงเปิิดอยู่่
- **•** อย่าวางผลิตภัณฑ์นี้บนรถเข็น ขาตั้ง หรือโต๊ะที่ไม่มั่นคง
- หลีกเลี่ยงการใช้ระบบใกล้น้ำ สัมผัสกับแสงแดด หรือใกล้อุปกรณ์ทำความร้อน
- **•** อย่าวางวัตถุหนักเช่นหนังสือหรือกระเป๋าบนตัวเครื่อง

### ้สัณลักษณ์ที่ใช้

ี ผลิตภัณฑ์นี้ออกแบบมาสำหรับผู้ใหญ่ที่มีความสามารถในการใช้เครื่องนี้

โปรดจดหมายเลขรุ่นโปรเจ็กเตอร์ และหมายเลขผลิตภัณฑ์ และเก็บข้อมูลไว้สำหรับการบำรุงรักษาในอนาคต ในกรณีที่ ้อุปกรณ์หายหรือถูกขโมย คุณสามารถใช้ข้อมูลดังกล่าวสำหรับรายงานตำรวจได้ หมายเลขรุ่่น:

หมายเลขผลิิตภััณฑ์์:

## <span id="page-6-0"></span>ฉลากคำำ เตืือน

้ฉลากข้อมูลความปลอดภัย และคำเตือน มีติดไว้ที่ตำแหน่งต่อไปนี้:

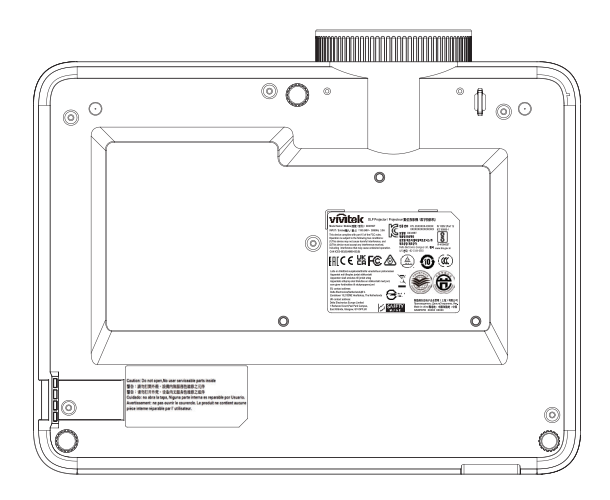

ฉลากข้อมูลจำเพาะ

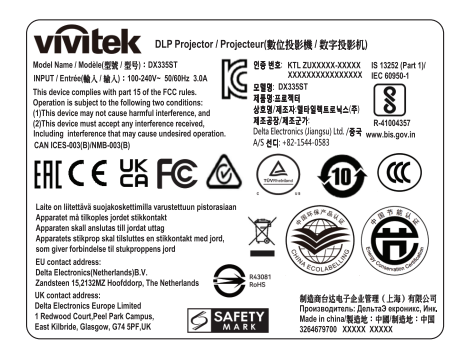

#### ฉลากคำำ เตืือน

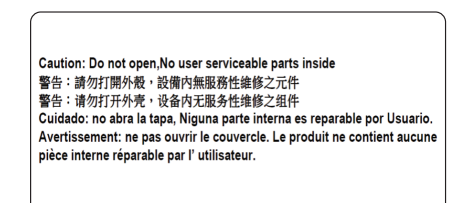

ฉลาก RG2

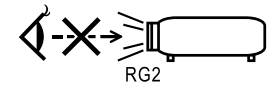

## คำำ เตืือนเกี่่�ยวกัับความปลอดภััยของตา

- **•** หลีกเลี่ยงการมองเข้าไป/หันหน้าเข้าหาลำแสงโปรเจ็กเตอร์โดยตรงไม่ว่ากรณีใดๆ ให้หันหลังเข้าหาลำแสงให้มากที่่สุด ้เท่าที่จะเป็นไปได้
- $\bullet$  เมื่อใช้โปรเจ็กเตอร์ในห้องเรียน โปรดแจ้งเตือนนักเรียนว่าอย่ามองเข้าไปในลำแสงเมื่อถูกขอให้ชี้บางสิ่งบนหน้าจอ

## <span id="page-7-0"></span>ประกาศทั่่วไป �

#### ้เพาเวอร์ซัพพลาย

- **●** ใช้เฉพาะสายไฟ ้ ที่่�ให้้มา
- อย่าวางสิ่งใดบนสายไฟ จัดวางสายไฟไม่ให้กี<sup>ด</sup>ขวางทางเดิน
- $\bullet$  ถอดแบตเตอรี่ออกจากรีโมทคอนโทรลเมื่อเก็บหรือไม่ได้ใช้งานเป็นเวลานาน

### การทำำ ความสะอาดโปรเจ็็กเตอร์์

- ถอดปลั๊กสายไฟออกถ่อนการทำความสะอาด
- **●** ปล่่อยให้้แหล่่งกำำ เนิิดแสงเย็็นลงประมาณหนึ่่�งชั่่วโมง ชั่่�

### คำำ เตืือนตามกฎหมายและกฎระเบีียบต่่างๆ

ึ ก่อนที่จะติดตั้งและใช้โปรเจ็กเตอร์ อ่านประกาศเกี่ยวกับระเบียบข้อบังคับในหัวข้อ การปฏิบัติตามกฎหมายและกฎระเบียบ ต่่างๆ ในหน้้า [46](#page-45-1)

### คำำ อธิิบายสััญลัักษณ์์

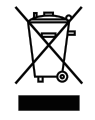

**การกำจัดทิง:** อย่าใช้บริการเก็บขยะในครัวเรือน เพื่อทิงอุปกรณ์ไฟฟ้าและอิเล็กทรอนิกส์ ประเทศใน สหภาพยุุโรปมีีกฎหมายบัังคัับให้้ใช้บ้ ริิการคััดแยกรีีไซเคิิล

### การดููแลลำำ แสงเลเซอร์์เป็็นพิิเศษ!

ี ควรมีการดูแลเป็นพิเศษเมื่อใช้โปรเจ็กเตอร์ DLP และอุปกรณ์เลเซอร์พลังงานสูงในห้องเดียวกัน การส่องของลำแสง เลเซอร์ลงบนเลนส์โปรเจ็กเตอร์ทางตรงหรือทางอ้อม สามารถทำให้เกิดความเสียหายอย่างรุนแรงต่อ Digital Mirror Devices (DMD™)

#### คำำ เตืือนแสงอาทิิตย์์

ี หลีกเลี่ยงการใช้ D366 ซีรีส์ภายใต้แสงอาทิตย์โดยตรง แสงอาทิตย์บนเลนส์โปรเจ็กเตอร์ สามารถทำให้เกิดความเสีย หายอย่่างรุุนแรงต่่อ Digital Mirror Devices (DMD™)

## <span id="page-8-0"></span>ี่ <mark>2.เริ</mark>่มตินการใช<sup>้</sup>งาน

## ้สิ่งต่าง ๆ ในกล่องบรรจุ

้เปิดกล่องโปรเจ็กเตอร์อย่างระมัดระวัง และตรวจสอบว่ามีรายการต่อไปนี้ครบถ้วน:

DH380

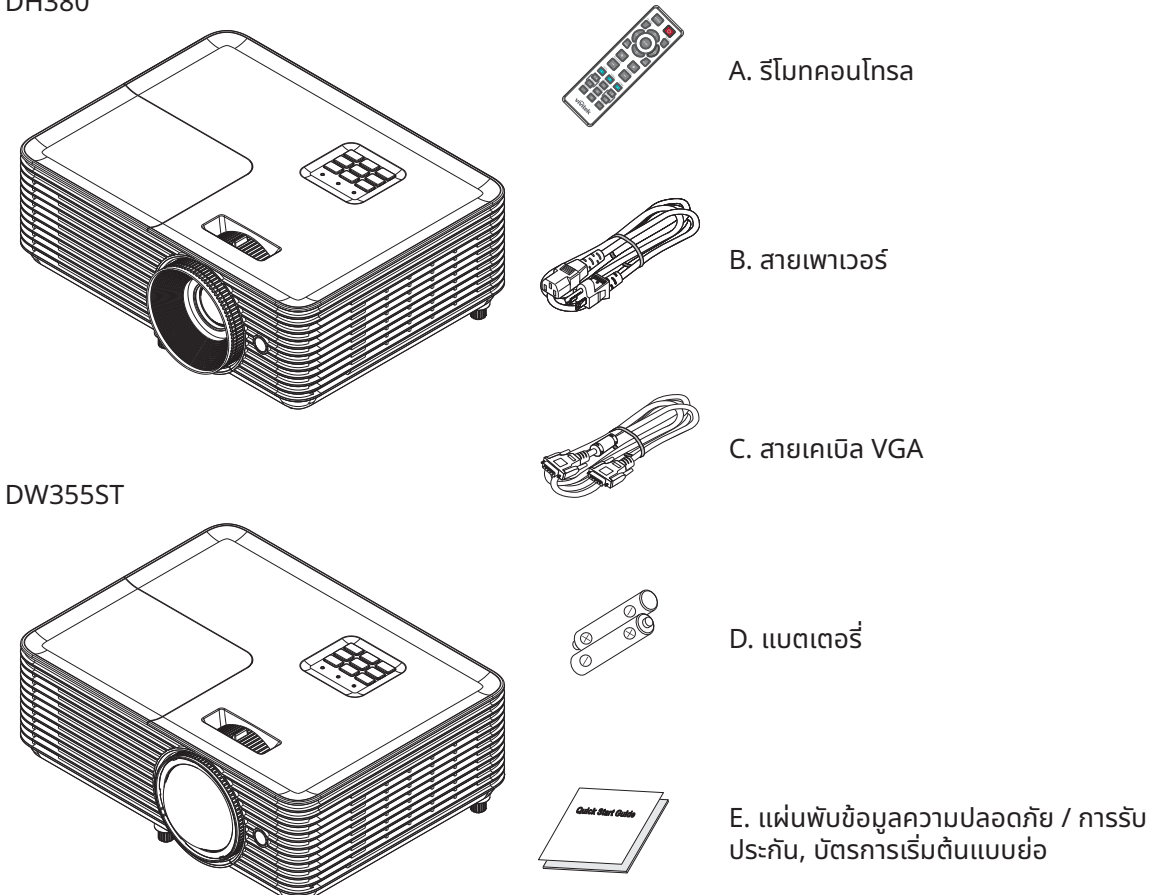

หมายเหตุ:<br>ติดต่อตัวแทนจำหน่ายของคุณทันที หากมีรายการใดๆ ขาดหายไป มีลักษณะเสียหาย หรือถ้าเครื่องไม่ทำงาน ขอแนะนำให้คุณเก็บวัสดุ บรรจุุภััณฑ์์เดิิมไว้้ เผื่่�อต้้องส่่งอุุปกรณ์์กลัับไปยัังบริษัิ ัทเพื่่�อขอรัับบริิการการรัับประกััน

ี่**ข้อควรระวัง:**<br>หลีกเลี่ยงการใช้โปรเจ็กเตอร์ในสภาพแวดล้อมที่เต็มไปด้วยฝุ่น

## <span id="page-9-0"></span>คุุณสมบัติั ิโปรเจ็็กเตอร์์

- **●** การฉายภาพ 1080p ที่่�ยอดเยี่่�ยม (1,920x 1,080) พร้้อมความละเอีียด WUXGA สููงสุุด (1,920 x1,200)
- **•** ความสว่าง 4,000 ANSI ลูเมนสำหรับการฉายภาพแม้ในห้องประชุมที่สว่างสดใส
- $\bullet$  อัตราส่วนคอนทราสต์สูง 30,000:1 ช่วยให้มั่นใจในงานนำเสนอที่ชัดเจนและข้อความที่่คมชัด
- รองรับการปรับภาพเพี้ยน 1 ทิศทาง
- **●** เทคโนโลยีี DLP® และ BrilliantColor™ เพื่่�อภาพที่่�สดใสและแตกต่่าง
- ต้นทุนการเป็นเจ้าของและการบำรุงรักษาต่ำด้วยหลอดไฟประหยัดพลังงานยาวนานถึง 10,000 ชั่วโมง (โหมด ประหยััดแบบยาว)
- $\bullet~$ ล้อสี 6 ส่วน (RYGCWB) สำหรับการผลิตสีที่ดีขึ้น และสดใสขึ้น
- **●** อิินพุุตและเอาต์์พุุตการเชื่่�อมชื่่ ต่่อที่่�หลากหลาย รวมถึึง HDMI v1.4b (x1), Composite Video, VGA-In (x1), Audio-In (Mini-Jack), Audio-Out (Mini-Jack), RS232 และ USB 5V/1.5A (พร้้อมบริิการ)
- **●** การซููมและโฟกััสแบบแมนนวล เพื่่�อการปรัับตำำ แหน่่งอย่่างง่่ายดายและยืืดหยุ่่น
- **●** เสีียงพร้้อมลำำ โพงเสีียง 10 วััตต์์และพอร์์ตเสีียงเข้้า/ออก
- **●** ทำำ งานเงีียบด้้วยเสีียงรบกวนต่ำำ� เพีียง 27dB (โหมดประหยััด)
- **●** ฝาปิิดหลอดไฟด้้านบนไว้สำ้ ำ หรัับถอดและใส่่หลอดไฟที่่�สะดวกง่่ายดาย
- **●** เป็็นมิิตรกัับสิ่่งแวด � ล้้อมด้้วยกำำลัังไฟน้้อยกว่่า 0.5W ในโหมดสแตนด์์บาย
- **●** พกพาสะดวกและมีน้ำี ำ� หนัักเบาเพีียง 2.6 กก. (5.7 ปอนด์์)
- **●** ฟีีเจอร์รั์ ักษาความปลอดภััยจากการโจรกรรม ประกอบด้้วย: สล็็อตเพื่่�อความปลอดภััย Kensington®, แถบล็็อค ่เพื่อความปลอดภัย และล็อคปุ่มพาวเวอร์

## ้ฟังก์ชั่นของโปรเจ็กเตอร์

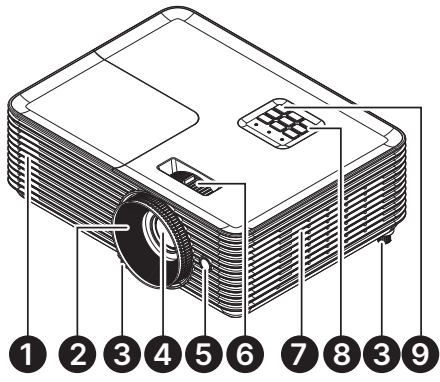

- **1.** ช่องระบายอากาศ ่
- **2.** โฟกััสเลนส์์
- **3.** ขาเอีียง
- **4.** เลนส์์
- **5.** ตััวรัับ IR

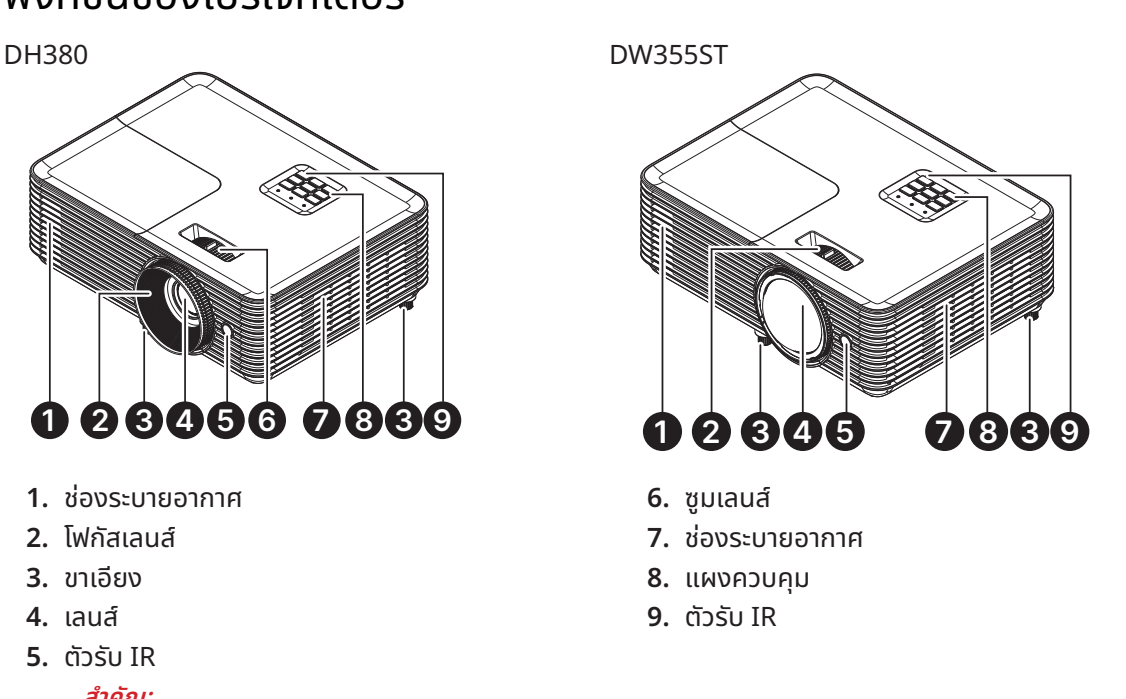

**สำำ�คััญ:** ี่ """"วี""<br>ช่องระบายอากาศบนโปรเจ็กเตอร์อนุญาตให้มีการไหลเวียนของอากาศที่ดี ซึ่งช่วยให้แหล่งกำเนิดแสงของโปรเจ็กเตอร์เย็นลง ือย่าให้มีสิ่งกีดขวางใดๆ บังช่องระบายอากาศ

## เชื่่�อมชื่่ ต่่ออุุปกรณ์์แหล่่งสััญญาณ

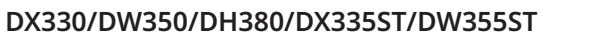

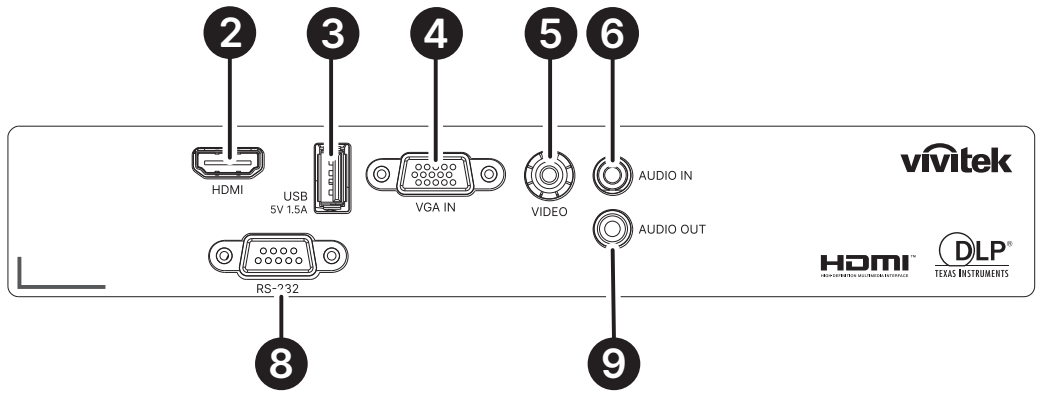

**DX331/DW351/DH381/DH385ST**

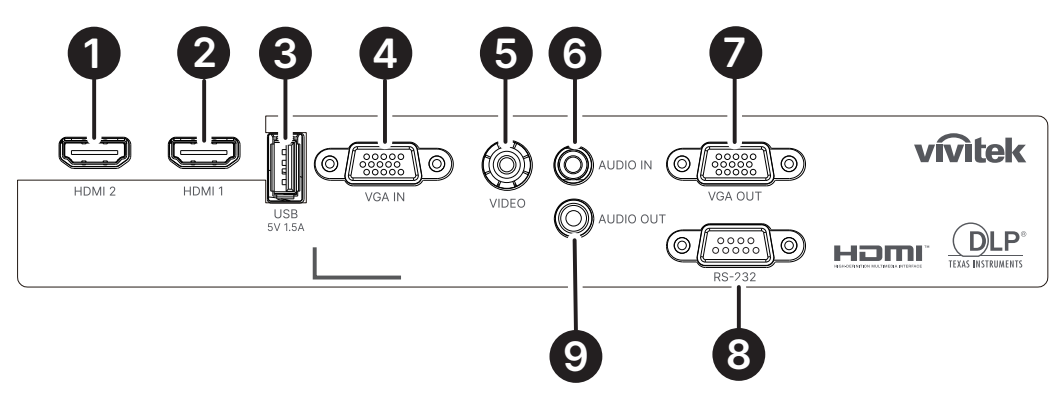

**DH382**

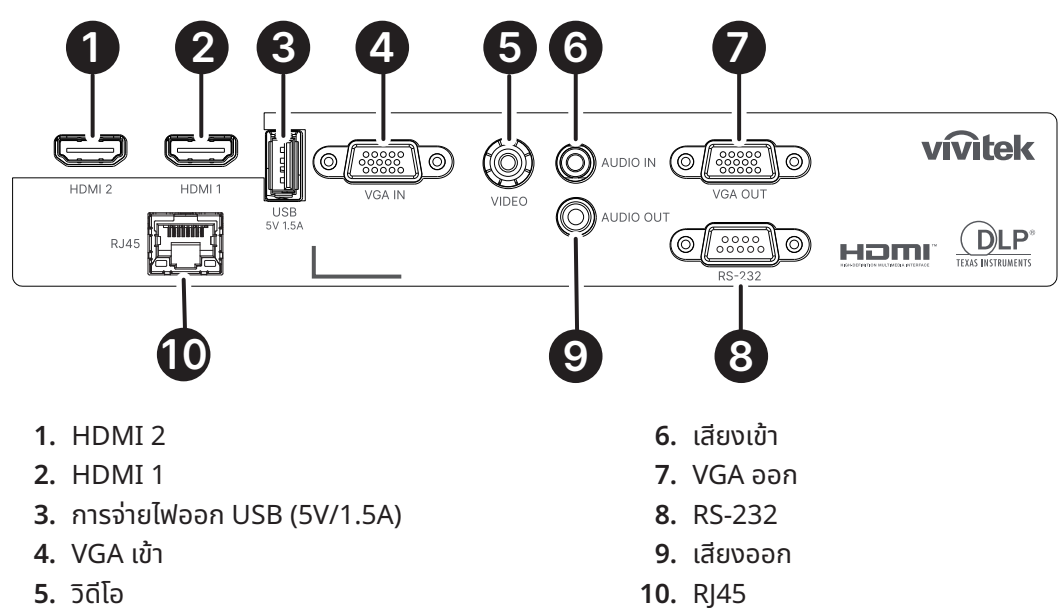

#### <span id="page-11-0"></span>แผงควบคุุม

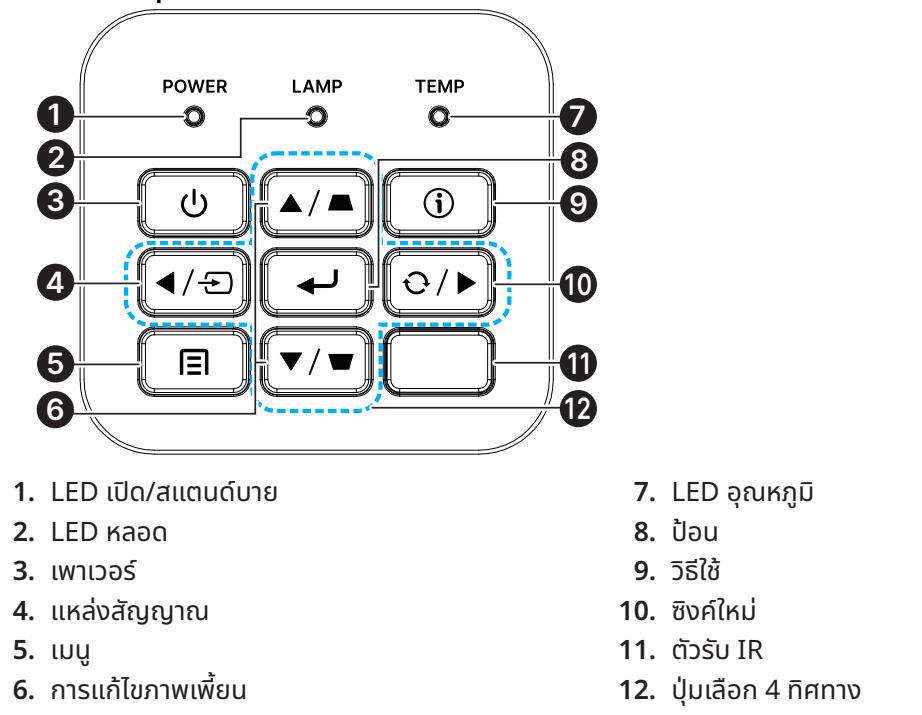

#### **หมายเหตุุ:**

้ เมนู สำหรับตั้งค่าแอพ, ▲ ขึ้น, ▼ ลง, ◀ ซ้าย และ ▶ ขวา ใช้เป็นลูกศรบังคับทิศทาง และยังมีปุ่ม ป้อน และ ออก ด้วย กดปุ่ม । พื่อกลับไปยังหน้าก่อนหน้า กดปุ่ม ∃ ค้างไว้จนกระทั่งกลับสู่เมนูหลัก

การควบคุุมอุุปกรณ์์อััจฉริิยะของคุุณด้้วยรีีโมทคอนโทรล:

**คำำ�เตืือน:** ี่เพื่อเป็นการป้องกันด้านความปลอดภัย ถอดสายไฟทั้งหมดออกจากโปรเจ็กเตอร์และอุปกรณ์การเชื่อมต่อก่อนที่จะทำการ<br>เชื่อมต่อ

## การใช้ปุ่ม วิธีใช้

ีฟังก์ชั่น วิธีใช้ ช่วยให้มั่นใจถึงการตั้งค่าและการทำงานที่ง่าย ึกดปุ่มบนแผงควบคุมเพื่อเปิดเมนูวิธีใช้

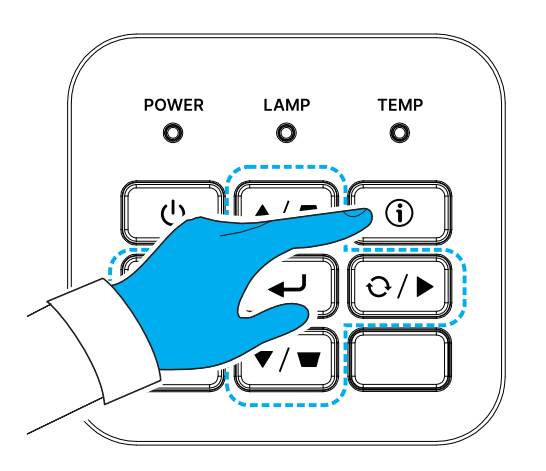

้หากตรวจไม่พบแหล่งสัญญาณเข้า หน้าจอเมนูวิธีใช้เหล่านี้จะปรากฏขึ้น

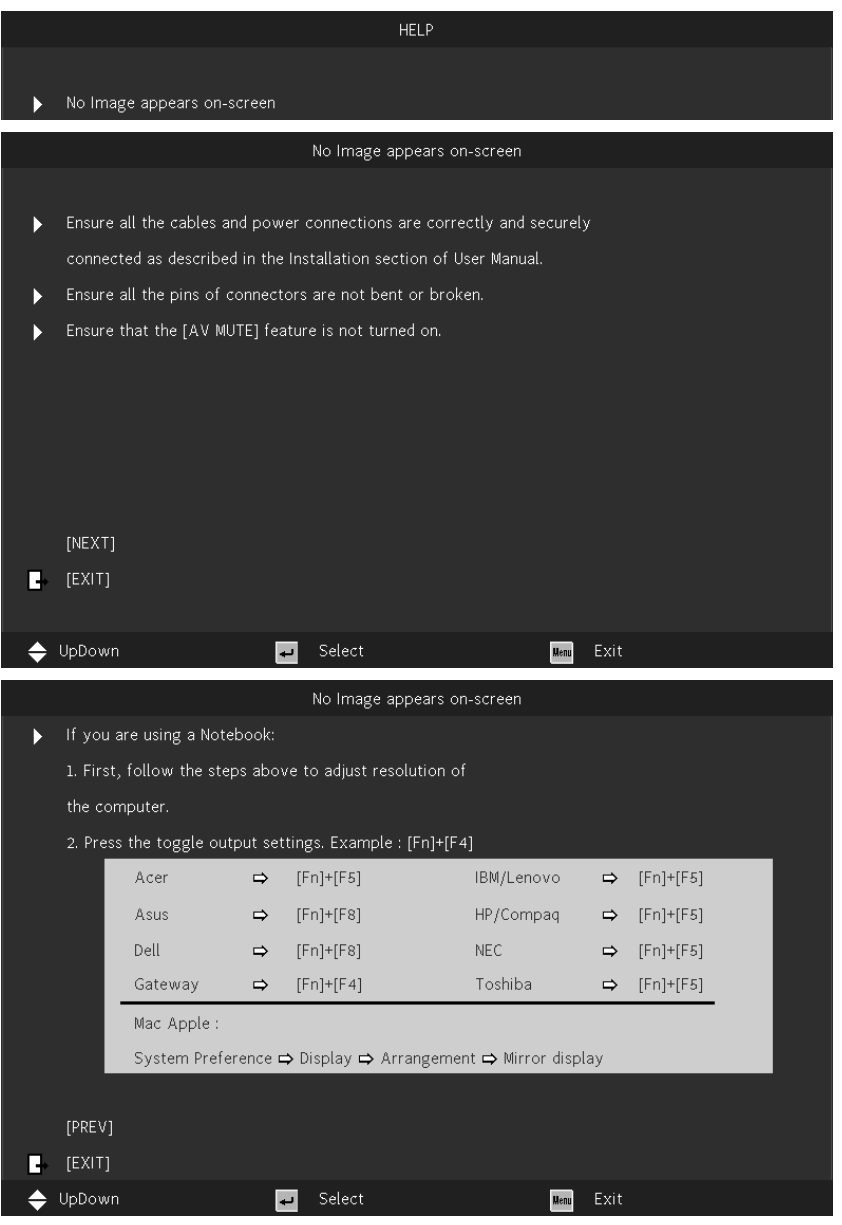

หากตรวจพบแหล่งสัญญาณเข้า หน้าจอเมนูวิธีใช้เหล่านี้จะปรากฏขึ้น สััญญาณอิินพุุต VGA:

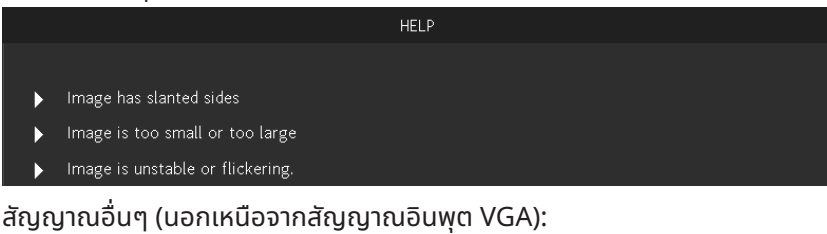

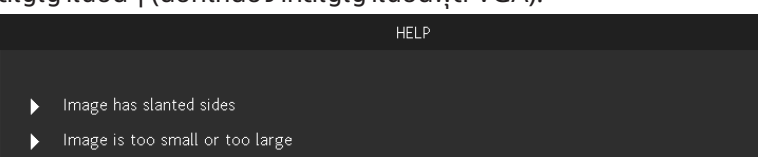

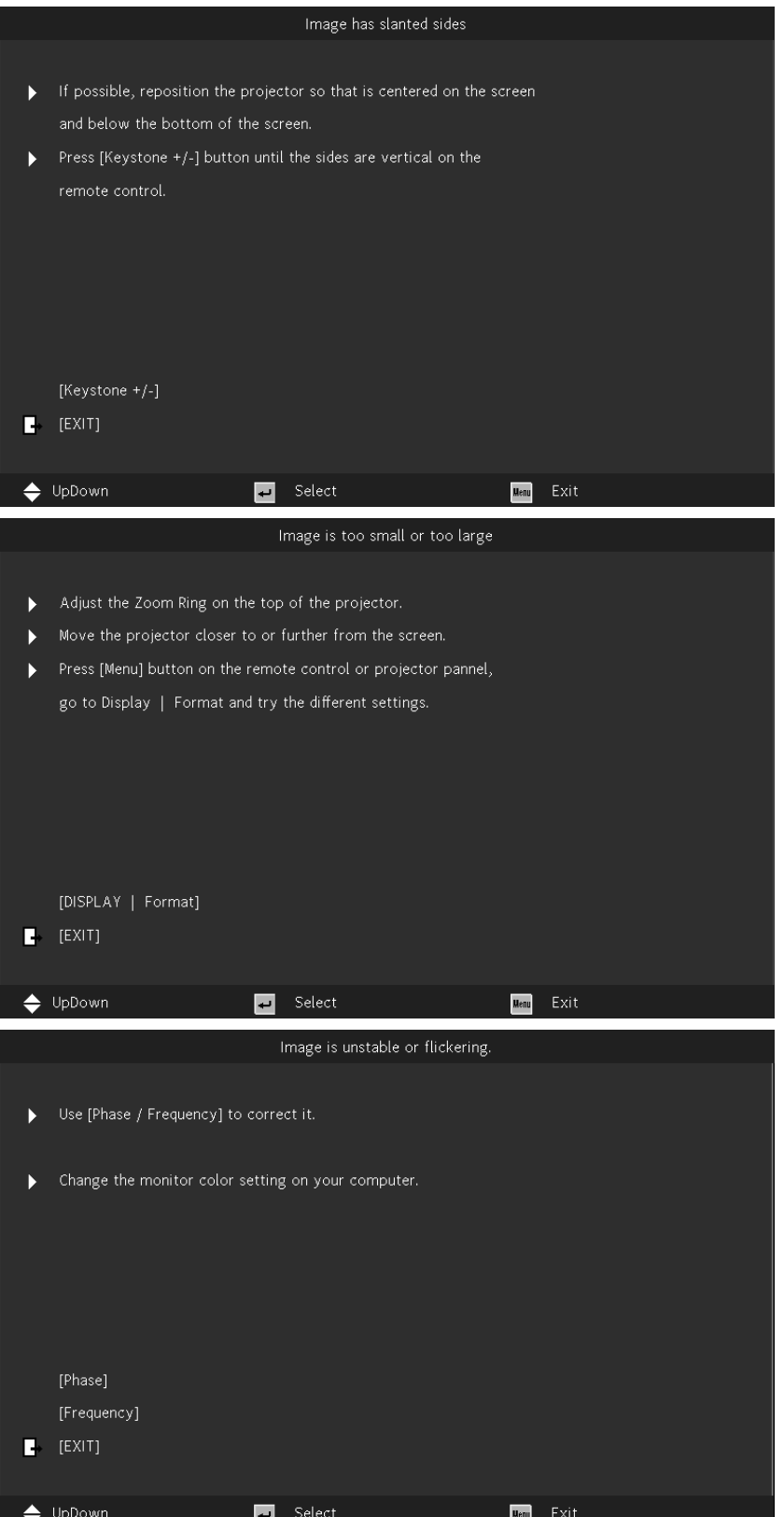

## <span id="page-14-0"></span>รีโมทคอนโทรล (SRC) + ฟังก์ชั่น

- **1.** ตััวส่่งสััญญาณ IR
- **2.** ปิิดเสีียง AV
- **3.** ซิิงค์์ใหม่่
- **4.** ปุ่่�มเลืือก 4 ทิิศทาง
- **5.** เมนูู
- **6.** ส่วนสำคัญ +/-
- **7.** เพาเวอร์์
- **8.** แหล่่งสััญญาณ
- **9.** ป้อน้
- **10.** ECO
- **11.** ระดัับเสีียง +/-
- **12.** วิดีิ ีโอ
- **13.** VGA
- **14.** หน้้า +/-
- **15.** เมาส์์
- **16.** ภาพ
- **17.** HDMI
- **18.** อััตราส่่วน
- **19.** ซููม +/-
- **20.** ปิิดเสีียง
- **21.** ค้้าง

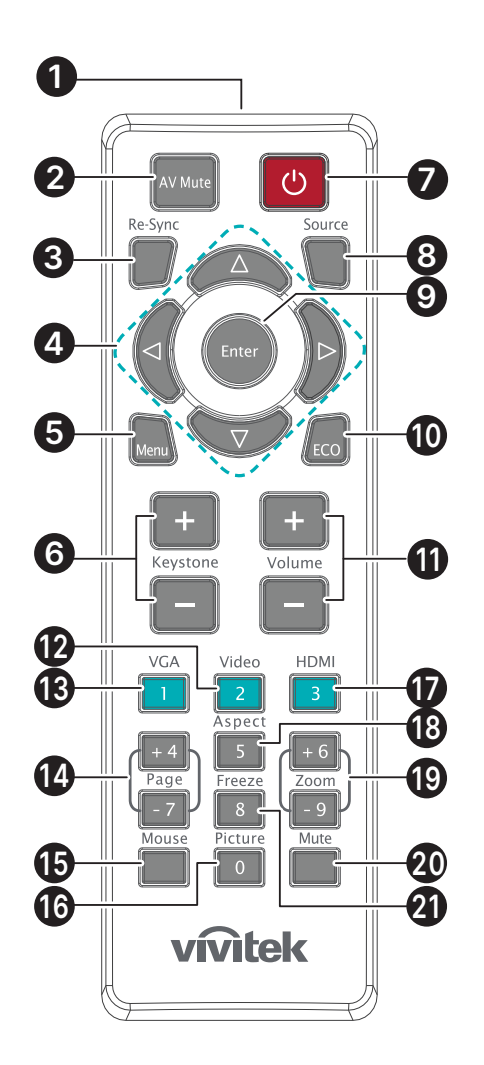

**สำำ�คััญ:** ี้ 1. หลีีกเลี่ยงการใช้โปรเจ็กเตอร์ในขณะที่มีแสงไฟฟลูออเรสเซนต์จ้าเปิดอยู่ แสงไฟฟลูออเรสเซนต์บางชนิดสามารถรบกวน<br>การทำงานของรีโมทคอนโทรล

2. ตรวจดูให้แน่ใจว่าไม่มีอะไรขวางกั้นระหว่างรีูโมทคอนโทรลและโปรเจ็กเตอร์ ถ้าเส้นทางระหว่างรีโมทคอนโทรลและโปรเจ็กเตอร์ถูก กีีดขวาง คุุณสามารถสะท้้อนสััญญาณปิิดเครื่่�องบนพื้้�นผิิวสะท้้อนบางอย่่าง เช่น ห ่ น้้าจอโปรเจ็็กเตอร์์ ได้้

3. ปุ่มและคีย์ต่างๆ บนโปรเจ็กเตอร์มีหน้าที่เช่นเดียวกับปุ่มที่เหมือนกันบนรีโมทคอนโทรล คู่มือผู้ใช้นี้จะอธิบายถึงฟังก์ชันต่างๆ โดยใช้<br>รีโมทคอนโทรลเป็นหลัก

### <span id="page-15-0"></span>ื้อุณหภูมิขณะทำงาน

- $\bullet$  รีโมทคอนโทรลใช้การส่งผ่านอินฟราเรดในการควบคุมการทำงานของโปรเจ็กเตอร์
- **●** ไม่จำ่ ำ เป็็นต้้องชี้้รีชี้้� ีโมทไปที่่�โปรเจ็็กเตอร์์โดยตรง
- **●** รีีโมทคอนโทรลจะทำำ งานได้้อย่่างเหมาะสมภายในรััศมีีการทำำ งานประมาณ 7 เมตร (23 ฟุุต) และมุุมในแนวตั้้ง 15 l ้องศาด้านบนหรือด้านล่างระดับของโปรเจ็กเตอร์

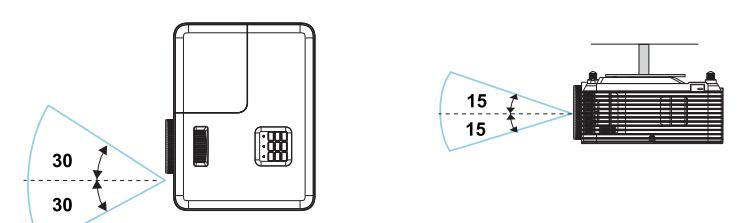

#### **หมายเหตุุ:**

ถ้าโปรเจ็กเตอร์ไม่ตอบสนองต่อรีโมทคอนโทรล เลื่อนเข้ามาใกล้ขึ้นเล็กน้อย หรือเปลี่ยนแบตเตอรี่

### แบตเตอรี่่�

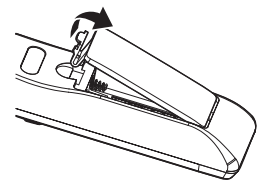

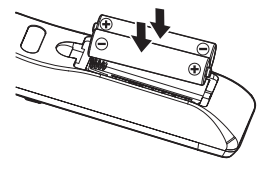

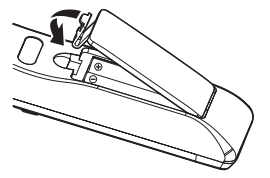

- **●** กดที่่�คลิิปเพื่่�อปลดฝาครอบแบตเตอรี่่�
- $\bullet$  ติดตั้งแบตเตอรี่ใหม่่ (AAA/R03) ให้แน่ใจว่าคุณได้วางขั้วของแบตเตอรี่ (+/–) ไว้อย่างถูกต้อง
- $\bullet$  ปิดฝาครอบแบตเตอรี่่แล้วกดลงจนกระทั่งคลิกเข้าที่ อย่าใส่แบตเตอรี่ต่างประเภทหรือแบตเตอรี่ใหม่และเก่ารวมกัน

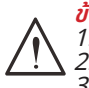

ี<mark>ข้อควรระวัง:</mark><br>1. ใช้เฉพาะแบตเตอรี่ AAA เท่านั้น (แนะนำให้ใช้แบตเตอรี่อัลคาไลน์)<br>2. ทิ้งแบตเตอรี่ที่ใช้แล้วตามระเบียบข้อบังคับในท้องถิ่น<br>3. ถอดแบตเตอรี่เมื่อไม่ได้ใช้โปรเจ็กเตอร์เป็นเวลานาน

## <span id="page-16-0"></span>คู่่มืือการติิดตั้้ง�

### ตรวจสอบสถานที่การติดตั้ง

- **•** สำหรับแหล่งจ่ายไฟ ใช้ปลั๊ก 3 ขา (ที่มีสายดิน) เพื่อให้แน่ใจว่า มีการต่อสายดินและมีความต่างศักย์ที่เหมาะสมสำหรับ ้อปกรณ์ระบบโปรเจ็กเตอร์ทั้งหมด
- ใช้สายไฟที่ให้มาพร้อมกับโปรเจ็กเตอร์ ในกรณีที่สายไฟหายไป ใช้ปลั๊กสายไฟที่มี 3 ขาที่ได้รับการรับรอง (ที่มีสายดิน); ้อย่าใช้ปลั๊กสายไฟที่มี 2 ขา
- **•** ตรวจสอบว่าแรงดันไฟฟ้ามีเสถียรภาพ มีการต่อสายดินอย่างถูกต้อง และไม่มีการรั่วไหลของไฟฟ้า
- **●** วััดการใช้พ้ ลัังงานโดยรวม และตรวจสอบให้้แน่่ใจว่่าอยู่่ภายในระดัับที่่�ปลอดภััย เพื่่�อหลีีกเลี่่�ยงปััญหาด้้านความ ปลอดภััยและไฟฟ้า้ลััดวงจร
- $\bullet$  เปิด โหมดอัลติจูด เมื่อตั้งอยู่ในบริเวณพื้นที่สูง
- $\bullet$  โปรเจ็กเตอร์สามารถถูกติดตั้ง และจะทำงานได้อย่างเหมาะสมโดยไม่มีจำกัดที่มุม หรือทิศทางใด ๆ
- **●** ตรวจดููให้้แน่่ใจว่่าแผ่่นโลหะในการติิดตั้้ง� มีีการยึึดอย่่างแน่่นหนา และรัับน้ำำ� หนัักของโปรเจ็็กเตอร์์ได้้
- $\bullet$  หลีกเลี่ยงการติดตั้งใกล้ท่อเครื่องปรับอากาศ หรือซับวูฟเฟอร์
- **•** หลีกเลี่ยงการติดตั้งในที่ซึ่งมีอุณหภูมิสูง มีการระบายความร้อนไม่เพียงพอ และสถานที่ที่มีฝุ่นมาก
- **•** รักษาระยะเครื่องให้ห่างจากหลอดฟลออเรสเซนต์ (มากกว่า 1 เมตร) เพื่อหลีกเลี่ยงความผิดปกติที่่เกิดจากคลื่น รบกวนของ IR
- **●** ตรวจดููให้้แน่่ใจว่่าขั้้ว� ต่่อ VGA เข้้า เชื่่�อมชื่่ ต่่อไปยัังพอร์์ต VGA เข้้าอย่่างแน่่นหนา สกรููทั้้งสอง � ด้้านที่่�มีีการยึึดอย่่างแน่่น ้หนา จะช่วยรักษาให้มีการเชื่อมต่ออย่างเหมาะสม และส่งสัญญาณในสายเพื่อให้สามารถแสดงผลได้อย่างเหมาะสม ที่สด
- $\bullet$  ขั้วต่อ เสียงเข้า ควรจะเชื่อมต่อไปยังพอร์ต เสียงเข้า เท่านั้น ื่อย่าเชื่อมต่อไปยังพอร์ต เสียงออก หรือพอร์ตอื่น ๆ เช่น BNC, RCA;
- $\; \bullet \;$ ก่อนที่คุณจะเปิดเครื่อง ตรวจดูให้แน่ใจว่าสายไฟและสายสัญญาณมีการเชื่อมต่ออย่างถูกต้อง เพื่อหลีกเลี่ยงความ เสียหายของโปรเจ็กเตอร์ระหว่างการเริ่มเปิดเครื่องและระหว่างทำงาน อย่าใส่่หรือถอดสายเคเบิลสัญญาณหรือสาย ไฟ

## ้ข้อมูลเกี่ยวกับการระบายความร้อน

#### ช่องระบายอากาศ ่

- $\bullet$  ให้แน่ใจว่าช่องระบายอากาศอยู่ห่างจากสิ่งกี<sub>่</sub>ดขวาง 50 ซม. เพื่อให้แน่ใจว่ามีการระบายความร้อนที่เหมาะสม
- **●** ช่องระบายอากาศออกไ ่ ม่่ควรอยู่่ที่่�ด้้านหน้้าของเลนส์์ของโปรเจ็็กเตอร์อื่่์ �น เพื่่�อหลีีกเลี่่�ยงการก่่อให้้เกิิดภาพลวงตา
- $\bullet$  ช่องอากาศออกควรห่างอย่างน้อย 100 ซม. จากช่องอากาศเข้าของโปรเจ็กเตอร์อื่นๆ
- $\bullet$  โปรเจ็กเตอร์ก่อให้เกิดความร้อนมากระหว่างการใช้งาน พัดลมภายในของโปรเจ็กเตอร์ทำหน้าที่กระจายความร้อนเมื่อ ปิดเครื่อง และกระบวนการดังกล่าวอาจดำเนินการต่อไปในช่วงเวลาหนึ่ง หลังจากโปรเจ็กเตอร์เข้าสู่สถานะโหมด สแตนด์บาย กดปุ่มเพาเวอร์ AC เพื่อปิดเครื่องโปรเจ็กเตอร์ และถอดสายไฟ อย่าถอดสายไฟระหว่างกระบวนการปิด เครื่อง เพราะอาจทำให้เกิดความเสียหายกับโปรเจ็กเตอร์ การกระจายความร้อนได้ช้าอาจมีผลต่ออายุใช้งานของโปร ้เจ็กเตอร์ กระบวนการปิดเครื่องจะแตกต่างกันไป ขึ้นอย่กับร่นที่ใช้ ไม่ว่ากรณีใด ให้แน่ใจว่าถอดสายไฟหลังจากที่โปร เจ็็กเตอร์์เข้้าสู่่สถานะสแตนด์์บาย

#### ้ ช่องอากาศเข้า

- **●** ขอให้แม่ใจว่า ไม่มีสิ่งถึดขวางช่องอากาศเข้ากายในระยะ 30 ซม.
- $\bullet$  ช่องอากาศเข้าควรห่างจากแหล่งความร้อนอื่นๆ
- หลีกเลี่ยงพื้นที่่ที่มีฝ่นมาก

## <span id="page-17-0"></span>้ประกาศเกี่ยวกับการติดตั้ง

 $\bullet\,$  ให้แน่ใจว่าเว้นระยะห่างอย่างน้อยที่สุด > 500 มม. (19.7 นิ้ว) รอบ ๆ ช่องระบายอากาศเสียทั<sub>่</sub>งหมด

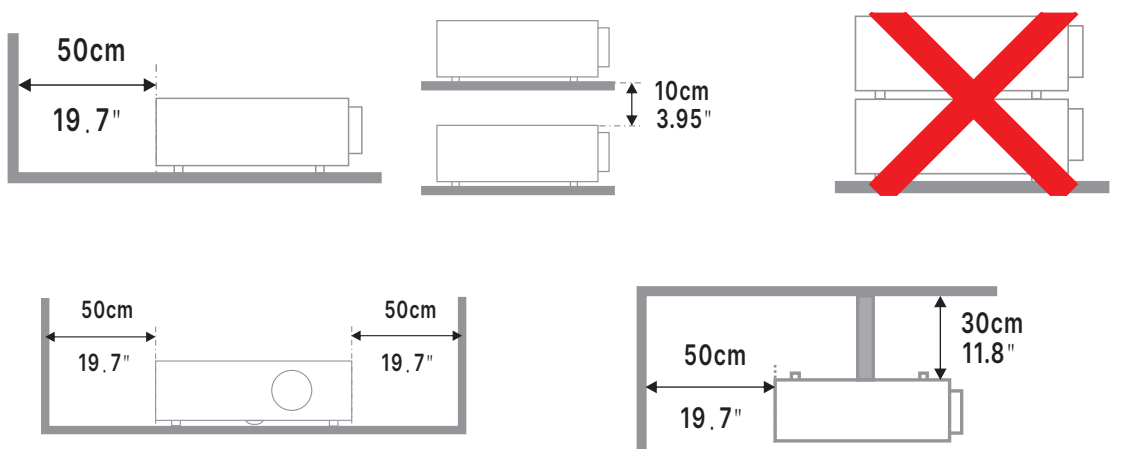

 $\bullet$  เมื่อใช้งานโปรเจ็กเตอร์ในพื้นที่ปิด ขอให้แน่ใจว่าอุณหภูมิของอากาศโดยรอบไม่เกินอุณหภูมิการทำงานสูงสุดเพื่อให้ ้ เครื่องโปรเจ็กเตอร์ทำงาน และช่องอากาศเข้า และช่องระบายอากาศทั้งหมดไม่ถูกกีดขวาง

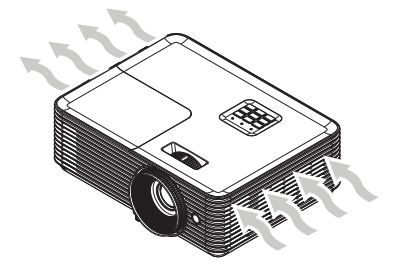

- **•** ตรวจดูให้แน่ใจว่าช่องดูดอากาศเข้าไม่ได้ดูดอากาศร้อน หรืออากาศเสียจากช่องระบายอากาศร้อนกลับเข้าไปในเครื่อง ้ เนื่องจากสถานการณ์นี้อาจทำให้อุปกรณ์ปิดเครื่องเอง แม้ว่าอุณหภูมิตู้จะอยู่ภายในช่วงอุณหภูมิการทำงานที่ยอมรับ ได้้ก็็ตาม
- ตู้ทั้งหมดควรผ่านการประเมินด้านความร้อนที่ได้รับการรับรอง เพื่อให้มั่นใจว่าโปรเจ็กเตอร์จะไม่ดูอากาศเสียกลับเข้า ้มาใช้ใหม่

## ้ตัวเลือกการตั้งค่าและการฉาย

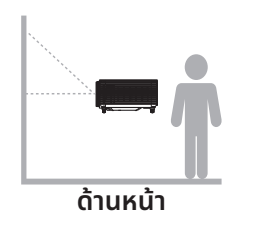

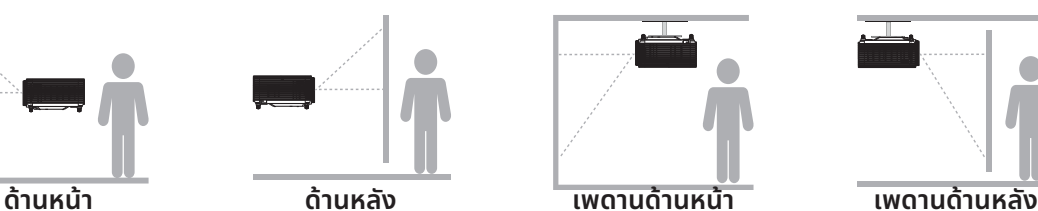

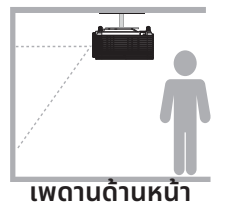

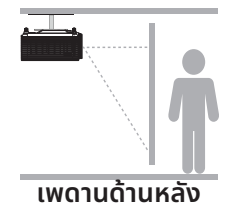

## <span id="page-18-0"></span>การยึึดโปรเจ็็กเตอร์์

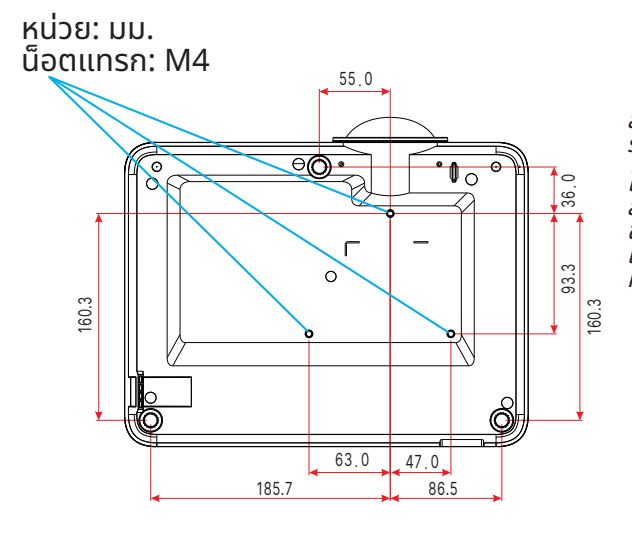

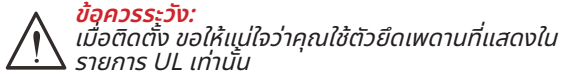

สำหรับการติดตั้งบนเพดาน ใช้อุปกรณ์ยึดเพดานที่ได้รับการ รัับรองและสกรูู M4 ที่่�มีีความลึึกสกรููสููงสุุด 10 มม. (0.394 นิ้้ว) �

โครงสร้างที่ยึดเพดานต้องมีรูปร่างและความแข็งแรงที่เหมาะ<br>สม ความสามารถในการรับน้ำหนักของเพดานต้องเกินน้ำหนัก ีของอุปกรณ์ที่ติดตั้ง และเพื่อความปลอดภัยเพิ่มเติม โครงสร้าง<br>เพดานต้องมีความสามารถในการรองรับน้ำหนักสามเท่าของน้ำ หนักอุปกรณ์ ในช่วง 60 วินาที

#### <span id="page-19-0"></span>ระยะทางการฉาย vs ขนาดการฉาย

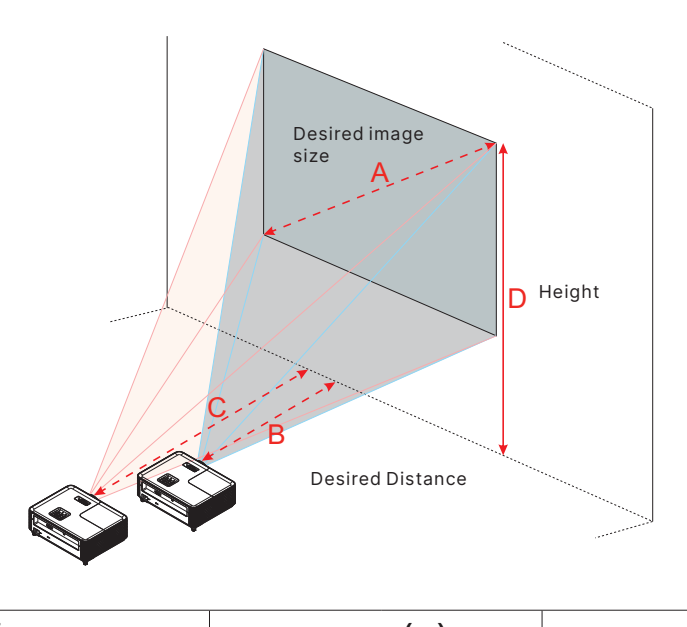

DX330

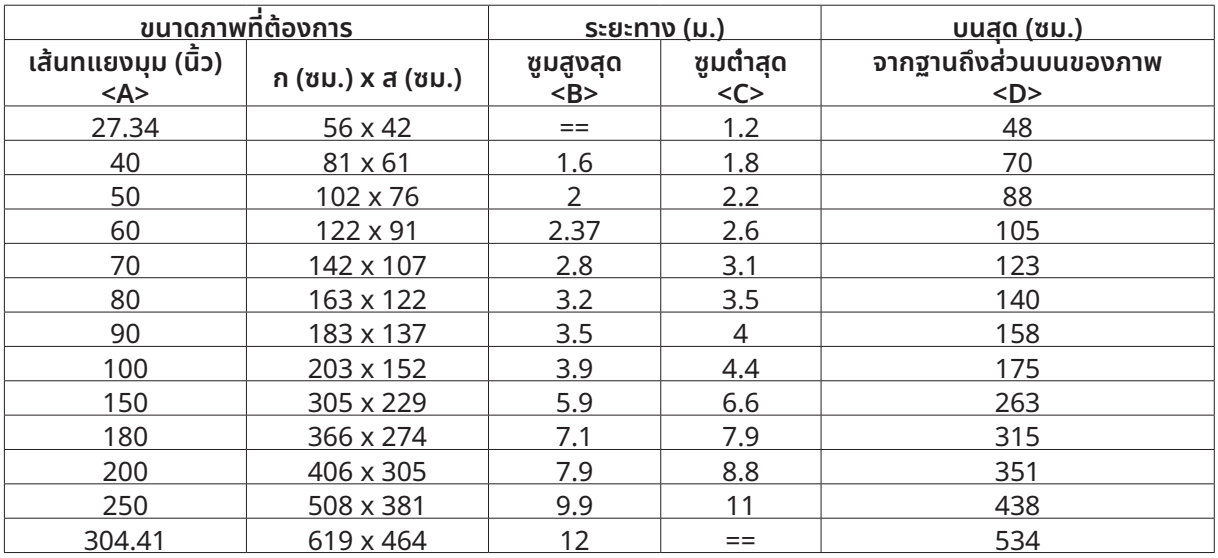

#### DW350

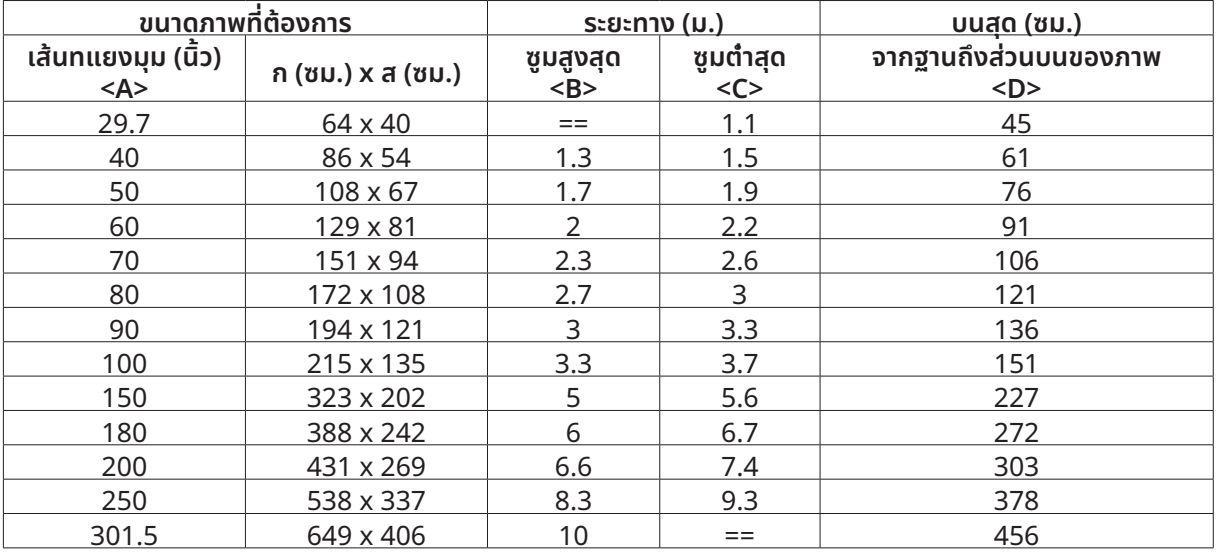

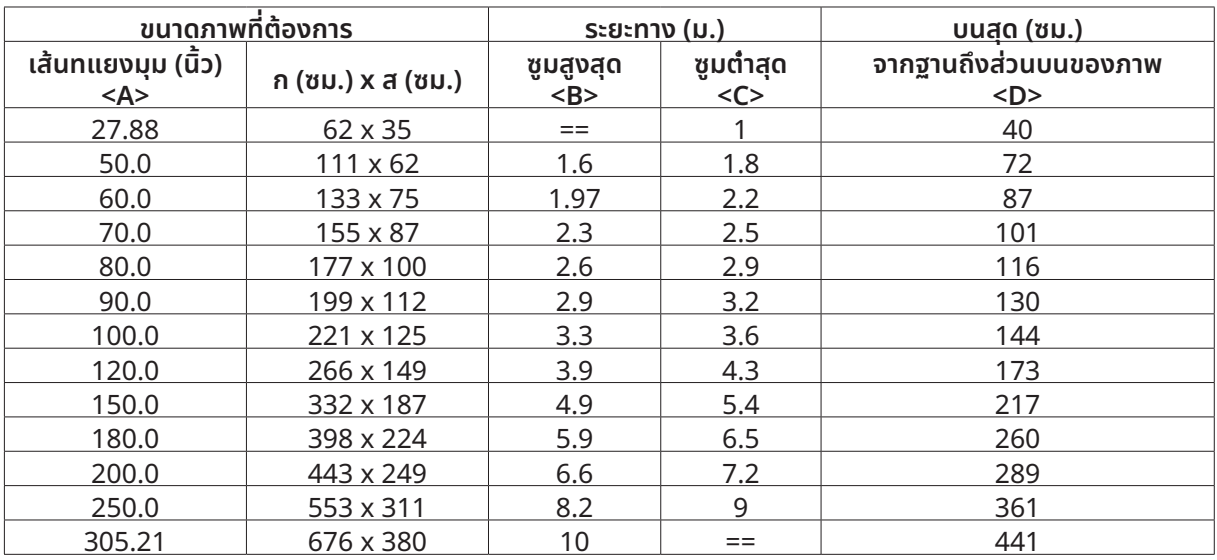

#### DH380

#### DX335ST

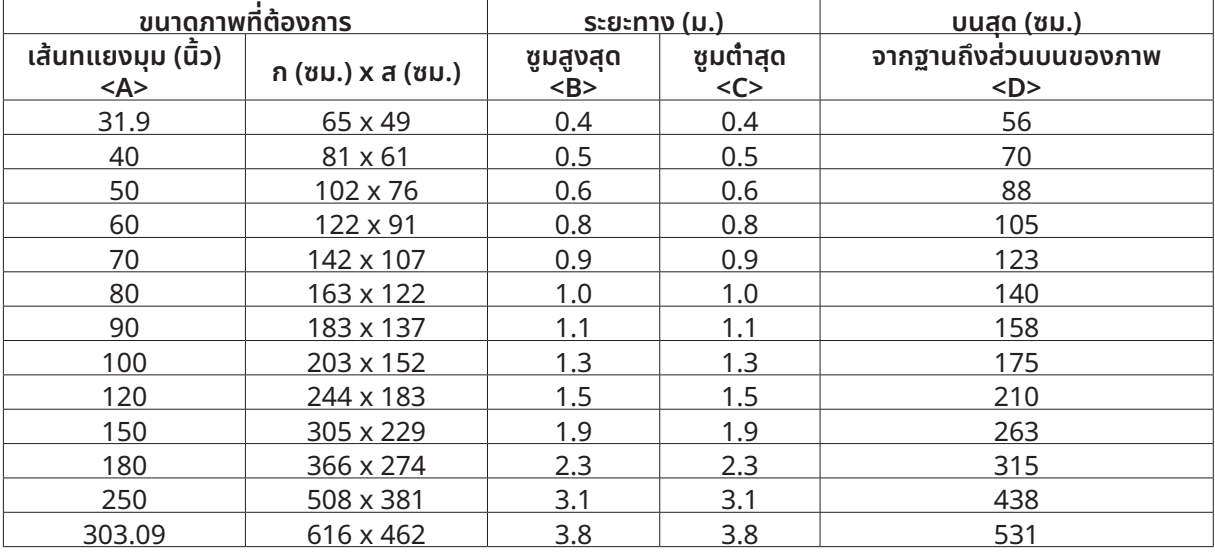

#### DW355ST

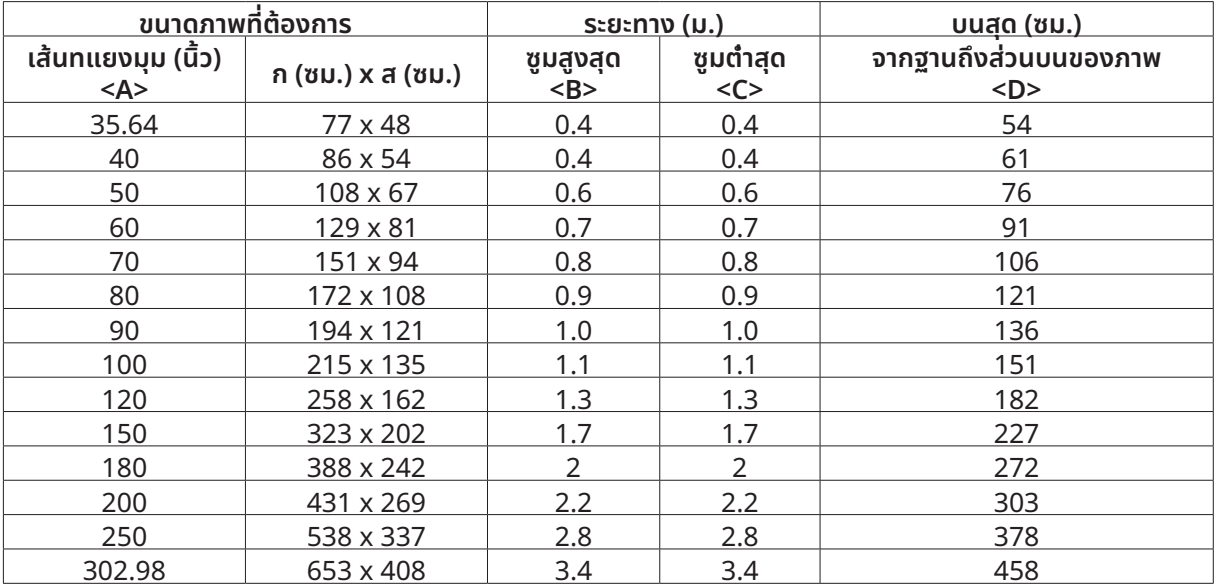

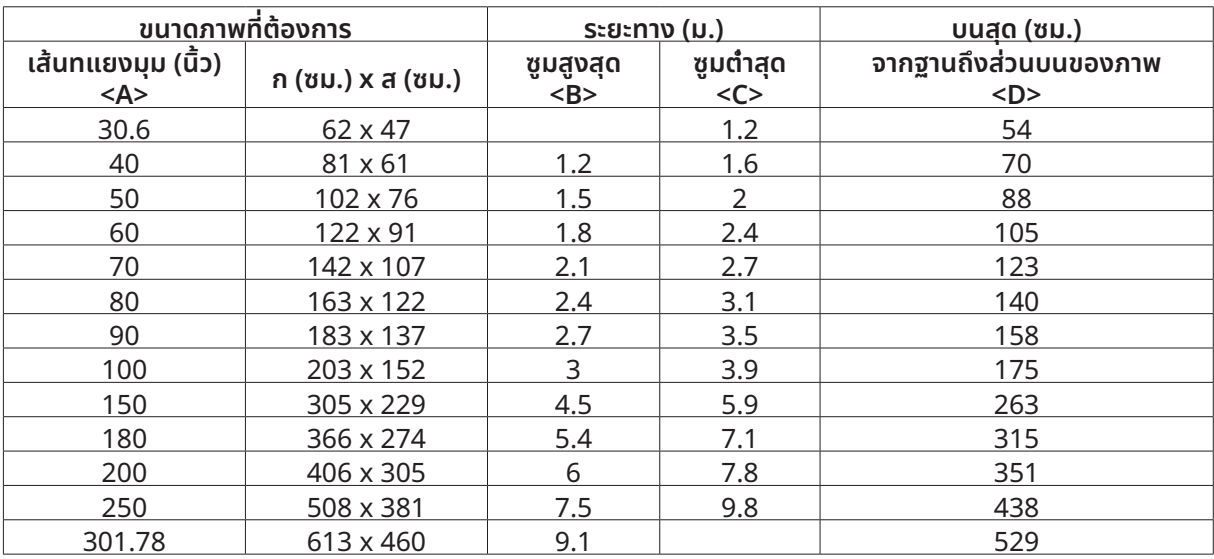

#### DX331

#### DW351

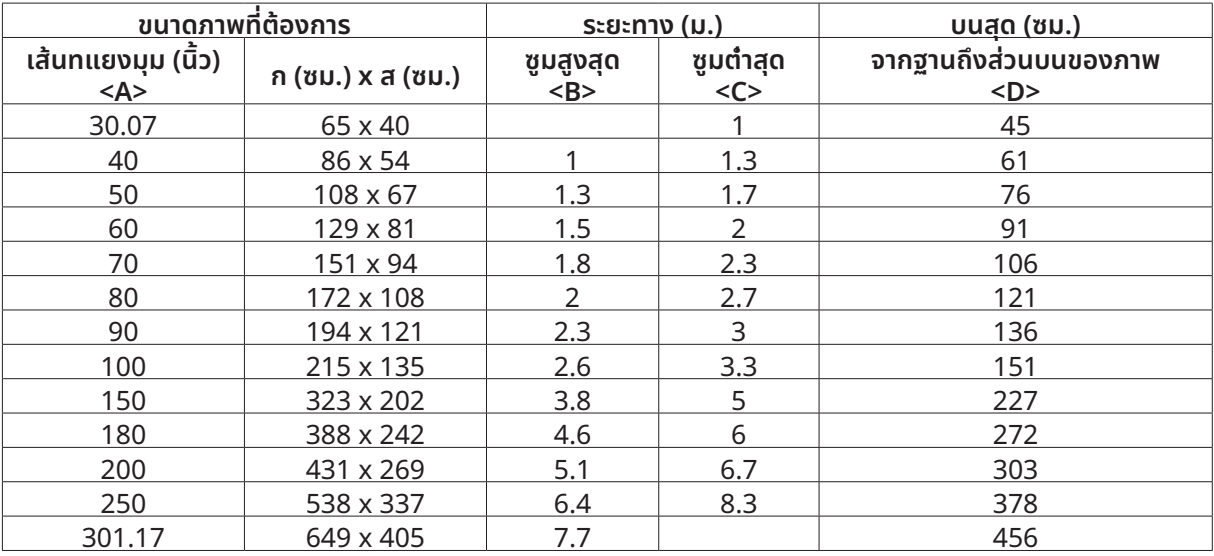

#### DH381 / DH382

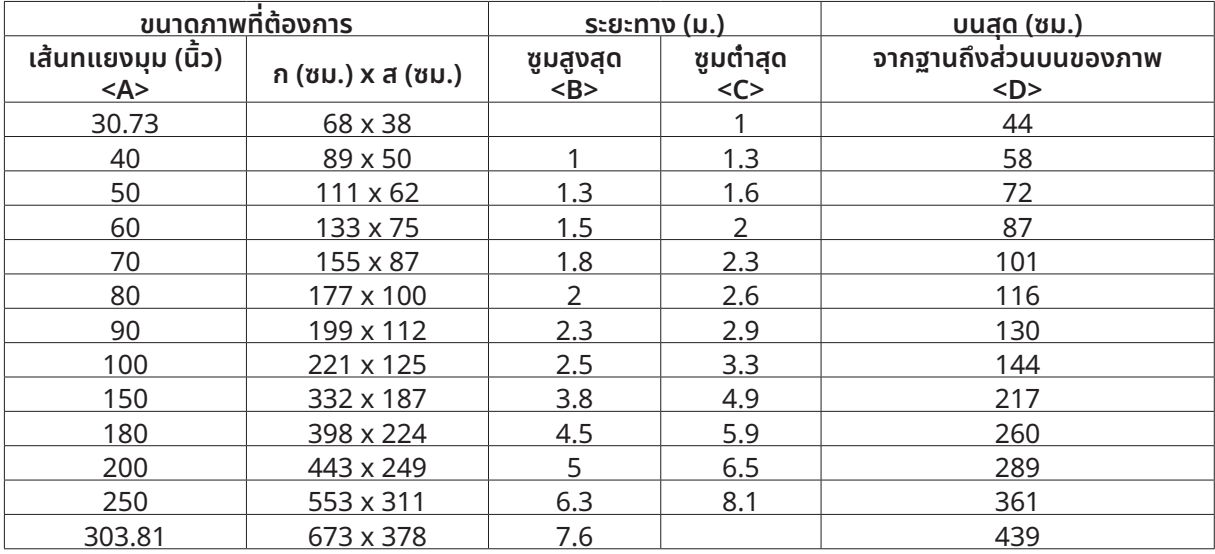

#### DH385ST

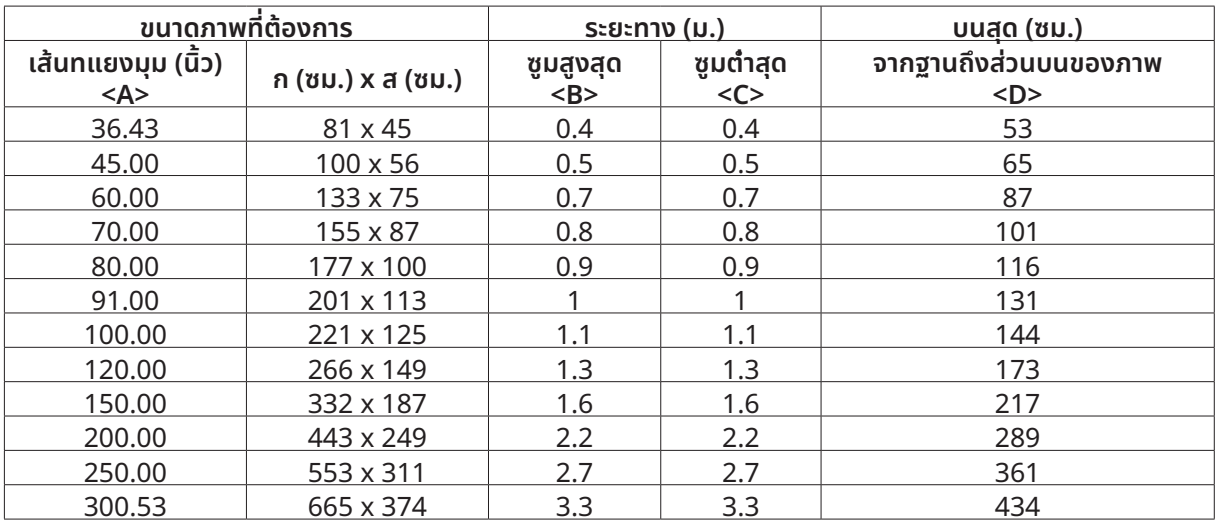

## <span id="page-23-0"></span>้คู่มือเริ่มต้นโปรเจ็กเตอร์

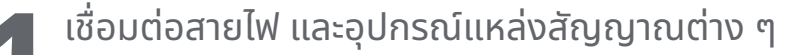

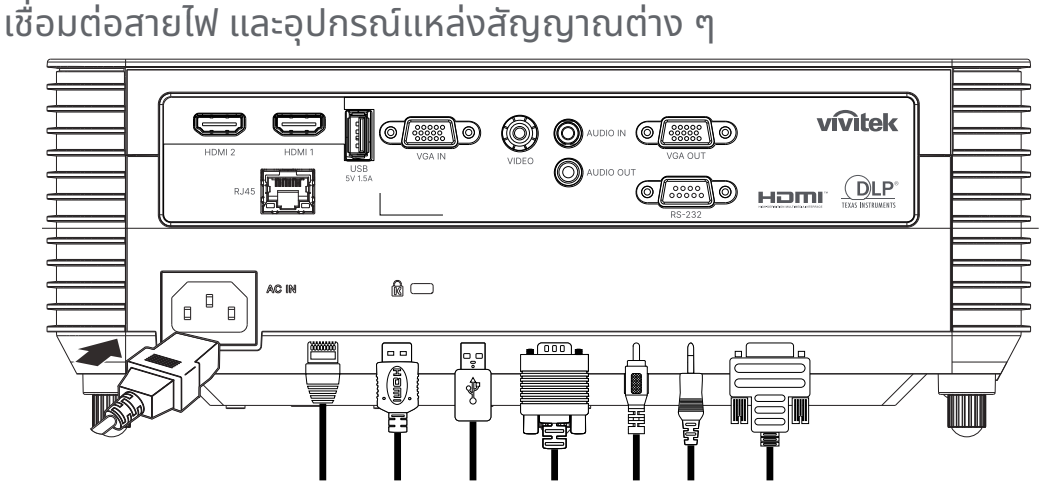

**●** เชื่่�อมชื่่ ต่่อสายไฟที่่�ให้้มา และอุุปกรณ์์แหล่่งสััญญาณของคุุณอย่่างแน่่นหนา (HDMI, USB, VGA, RJ45...ฯลฯ) เมื่่�อเชื่่�อมชื่่ ต่่อแล้้ว ไฟ LED เพาเวอร์์จะกะพริิบสีีเขีียว เป็็นสีีเขีียวติิดต่่อเนื่่�อง

 **2** เปิิด/ปิิดเครื่่�อง

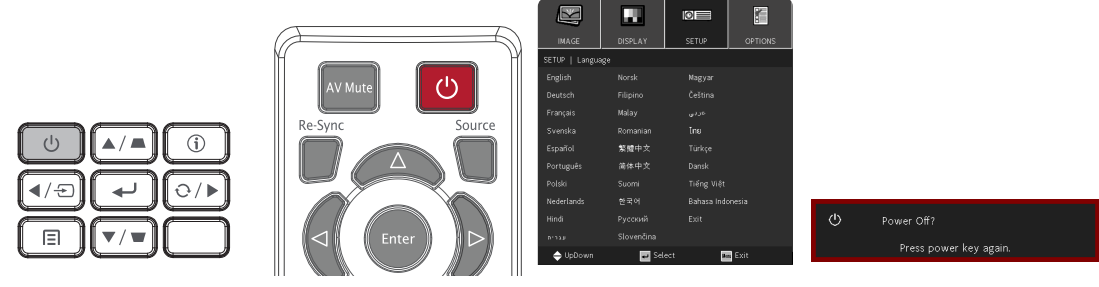

- $\bullet$  เปิดเครื่อง: กด  $\bigcirc$  บนโปรเจ็กเตอร์ หรือรีโมทคอนโทรล ไฟ LED เพาเวอร์จะกะพริบเป็นสีเขียว ้หน้าจอเริ่มต้นจะแสดงขึ้นเป็นเวลาประมาณ 30 วินาที
- $\bullet$  ครั้งแรกที่คุณเปิดเครื่องโปรเจ็กเตอร์ คุณสามารถเลือกภาษาที่คุณต้องการใช้ได้ ดูที่่การตั้งค่าภาษาใน หน้้า [33.](#page-32-1)
- $\bullet$  ปิดเครื่อง: กด U บนโปรเจ็กเตอร์ หรือรีโมทคอนโทรล ข้อความ "ปิดเครื่อง? /Press Power again" จะปรากฏบนหน้าจอ ึกดปุ่มพาวเวอร์อีกครั้งเพื่อยืนยันการปิดโปรเจ็กเตอร์

<span id="page-24-0"></span>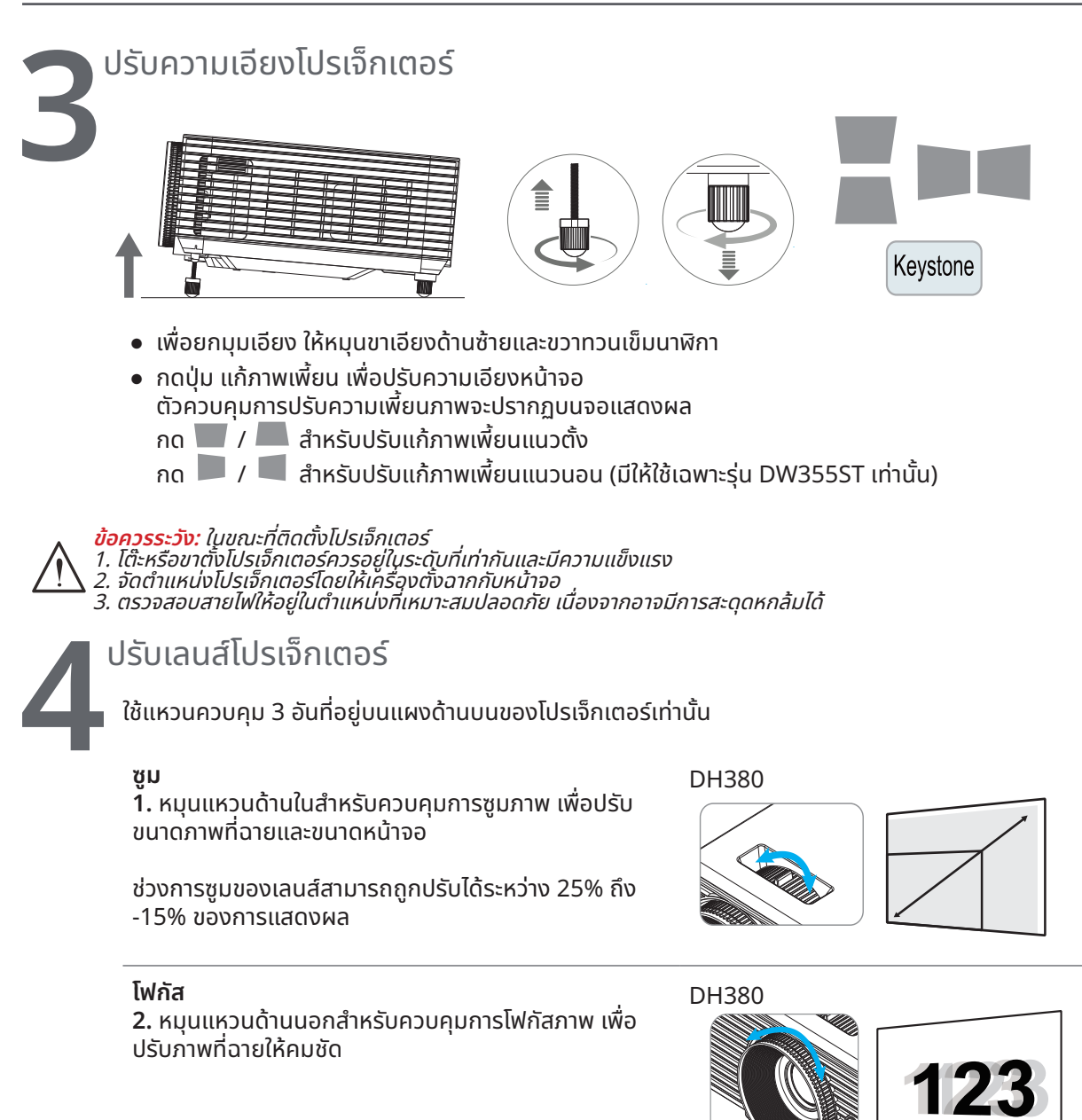

DW355ST

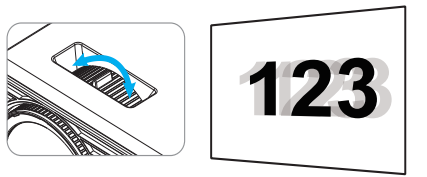

#### <span id="page-25-0"></span> **3. การตั้้ง� ค่ าเมนููที่่�แสดงบนหน้ าจอ (OSD) ่ ้**

## ตััวควบคุุมเมนูู OSD

ู้ เมนูที่แสดงบนหน้าจอ (OSD) อนุญาตให้คุณทำการปรับภาพ เปลี่ยนแปลงการตั้งค่าต่าง ๆ และตรวจสอบสถานะปัจจุบัน ้ของโปรเจ็กเตอร์

## การใช้ระบบเมน OSD

คุุณสามารถใช้รี้ ีโมทคอนโทรล หรืือปุ่่�มควบคุุมบนโปรเจ็็กเตอร์์เพื่่�อเลื่่�อนและทำำ การเปลี่่�ยนแปลง OSD

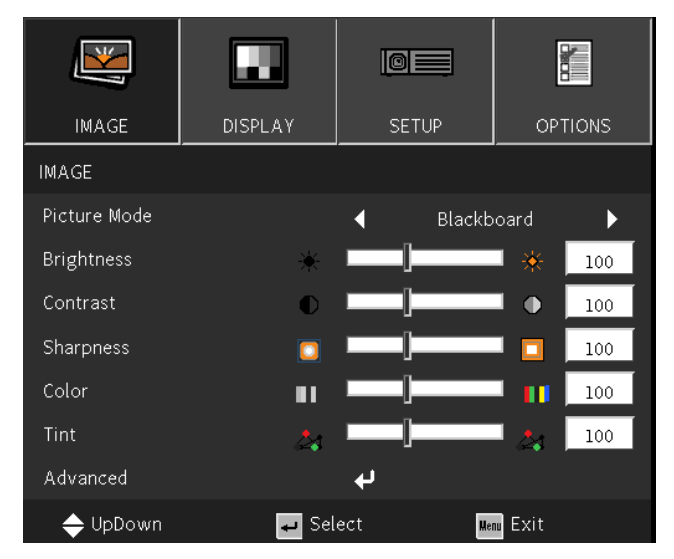

- **●** เพื่่�อที่่�จะเข้้าสู่่เมนูู OSD กดปุ่่�ม เมนูู
- **●** มีีไอคอนเมนููที่่�ระดัับสููงสุุดสี่่�เมนูู กดปุ่่�ม ◄ / ► เพื่่�อเลืือกเมนูู
- **●** กดปุ่่�ม ▼/▲ เพื่่�อเลื่่�อนภายในเมนููย่่อยต่่าง ๆ
- กดปุ่ม ◀ / ▶ เพื่อเปลี่ยนแปลงการตั้งค่าเมนูย่อย
- **•** กด �� เพื่อเข้าไปยังการตั้งค่าเมนูย่อยขั้นสูง
- **●** กดปุ่่�ม เมนูู เพื่่�อปิิด OSD หรืือออกจากเมนููย่่อย
- **●** กดปุ่่�ม ออก เพื่่�อกลัับไปยัังเมนููก่่อนหน้้า

หมายเหตุ:<br>ขึ้นอยู่กับสัญญาณของวิดีโอ ไม่ใช่รายการทั้งหมดใน OSD จะใช้ได้ ตัวอย่างเช่น รายการ ตำแหน่งแนวนอน/แนวตั้ง ในเมนู<br>คอมพิวเตอร์ สามารถแก้ไขได้เมื่อเชื่อมต่อกับพีซีเท่านั้น รายการที่ใช้ไม่ได้จะไม่สามารถเข้าถึงได้ และเ

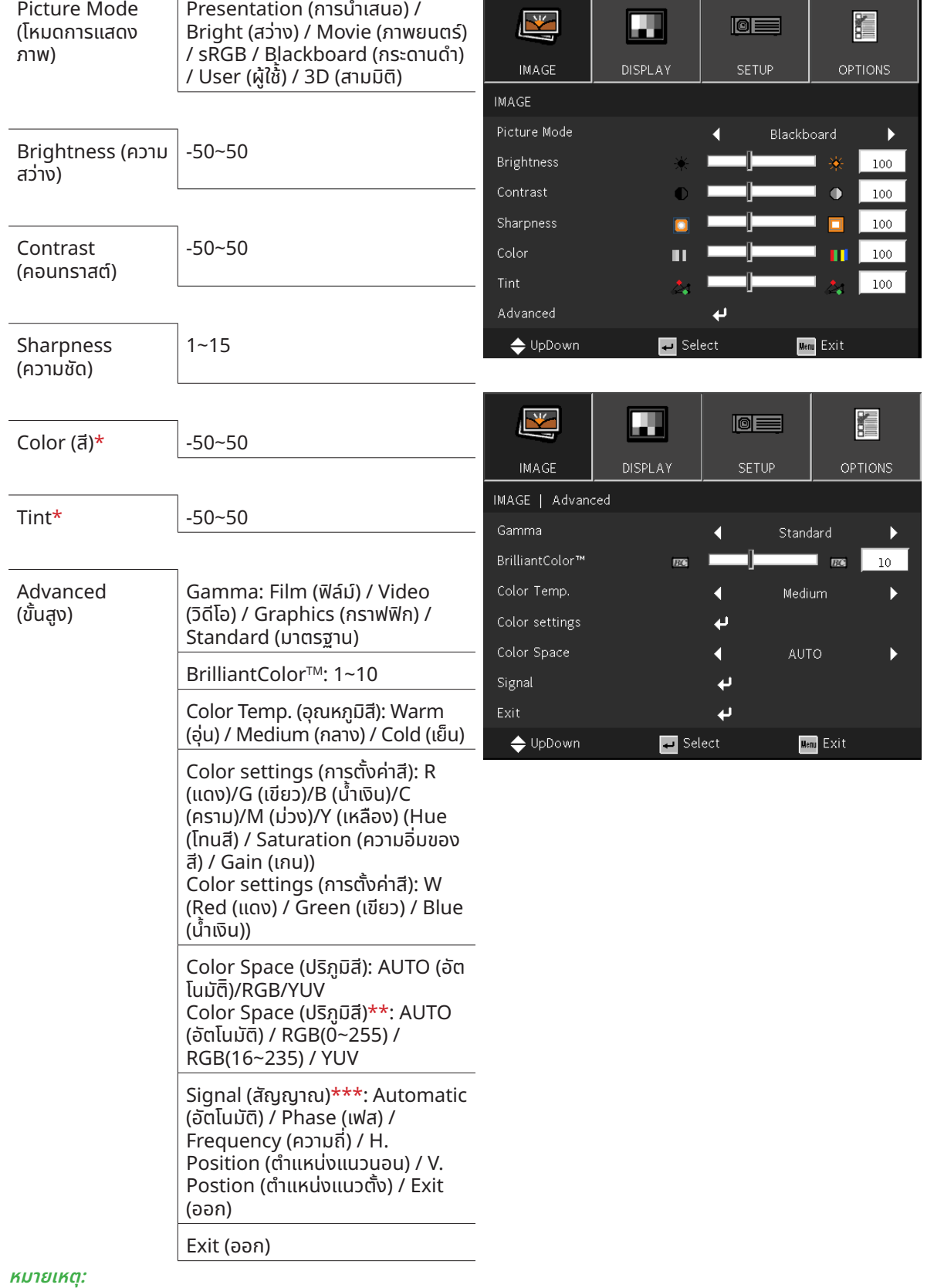

## <span id="page-26-0"></span>เมนูู IMAGE (ภาพ)

٦

"\*" รองรับเฉพาะแหล่งกำเนิดวิดีโอและ YUV เท่านั้น

<del>"\*\*</del>" รองรับเฉพาะแหล่งกำเนิด HDMI เท่านั้น

ี "\*\*\*" รองรับเฉพาะแหล่งกำเนิด VGA แบบอะนาล็อกเท่านั้น

#### <span id="page-27-0"></span>Picture Mode (โหมดการแสดงภาพ)

- **●** ใช้้◄/► เพื่่�อเลืือกโหมดตามความชอบส่่วนบุุคคล
- **Presentation (การนำเสนอ):** แนะนำให้ใช้ เอฟเฟ็กต์การฉายภาพที่ดีที่่สุดสำหรับการนำเสนอ
- **Bright (สว่าง): โหมดนี้เหมาะสำหรับสภาพแวดล้อมการทำงานที่ต้องการเอาต์พุตที่มีความสว่างสูงสุด**
- **Movie (ภาพยนตร์): เพื่อให้ความสมดุลแสงที่ดีระหว่างความอิ่มของสี คอนทราสต์ และความสว่าง** แนะนำให้ใช้ในสภาพแวดล้อมที่มืด
- **sRGB: เหมาะสำหรับสี RGB เพื่อให้ได้ถาพที่เหมือนมีชีวิตจริง ด้วยการตั้งค่าความสว่างที่จำกัด**
- **Blackboard (กระดานดำ):** ควรเลือกโหมดนี้เพื่อให้ได้การตั้งค่าสีที่เหมาะสมเมื่อฉายภาพบนกระดานดำ (สีเขียว)
- **● User (ผู้้ใช้): ้** การปรัับแต่่งตามความชอบของคุุณด้้วยความสว่่าง, คอนทราสต์์, สีี
- **3D (สามมิติ**): การตั้งค่าที่แนะนำเมื่อเปิดใช้งานฟังก์ชัน 3D

#### Brightness (ความสว่่าง)

**●** กด �� และใช้ ◀/▶ เพื่อเพิ่มหรือลดระดับความสว่างของภาพ

#### Contrast (คอนทราสต์์)

 $\bullet$  กด ↔ และใช้ ◀/▶ เพื่อปรับระดับคอนทราสต์ของภาพ

#### Sharpness (ความชัด) ั

 $\bullet$  กด ← และใช้ ◀/▶ เพื่อปรับระดับความชัดของกาพ

### Color (สีี)

**●** กด �� และใช้ ◀/▶ เพื่อปรับระดับความอิ่มตัวของภาพ

#### Tint

 $\bullet$  กด ↔ และใช้ ◀/▶ เพื่อปรับสมดุลสีของสีแดงและสีเขียว

### Advanced (ขั้นสูง)

- $\bullet$  กด ��่ และใช้ ▼/▲ เพื่อเลื่อนภายในเมนย่อย
- **Gamma (แกมมา): ใช้ ◀/▶ เพื่อเลื**อกความเข้มของสีที่่แตกต่างกันในภาพ ้เมื่อแสงแวดล้อมสว่างมาก ซึ่งอาจส่งผลกระทบกับภาพที่ฉายในบริเวณที่มืด , คุณสามารถเปลี่ยนค่าแกมม่่าเพื่อปรับ ความเข้้มของสีีได้้ **Film (ฟิล์ิ ์ม):** สำำ หรัับระบบโฮมเธีียเตอร์์ **Video (วิิดีีโอ):** สำำ หรัับสััญญาณวิดีิ ีโอ หรืือ TV **Graphics (กราฟฟิิก):** สำำ หรัับสััญญาณภาพ Standard (มาตรฐาน): สำหรับสัญญาณจาก PC หรือคอมพิวเตอร์
- **BrilliantColor™: ใช้ ◀/▶ เพื่**อปรับภาพให้มีสีสดใส
- $\bullet$  **Color Temperature (อุณหภูมิสี): ใช้ ◀/▶ เพื่อเลือกอุณหภูมิสี** ้อบอ่น: ทำให้สี่ขาวในภาพเป็๊นสีแดงมากขึ้น ปกติิ: สีีขาวปรากฏเป็็นสีีปกติิ ้ เย็น: ทำให้สีขาวในกาพเป็นสีฟ้ามากขึ้น
- $\bullet$  Color Settings (การตั้งค่าสี): กด �� และใช้ ▼/▲ เพื่อเลื่อนภายในเมนูย่อย ี่สี: เพิ่อเลือกและปรับสี (สีแดง, สีเขียว, สีนำเงิน, สีฟ้า, สีม่วงแดง, สีเหลือง) ้เฉดสี: ใช้ ◀/▶ เพื่อปรับค่าฮิวของสี ้ความอิ่มตัว: ใช้ ◀/▶ เพื่อปรับค่าความอิ่มตัวของสี  $\overline{\mathbf{r}}$ เกน: ใช้ $\overline{\mathbf{A}}$ / $\blacktriangleright$  เพื่อปรับค่าเกนของสี
	- ี่ สี: เพื่อเลือกและปรับสี (สีขาว) ้สีแดง: ใช้ ◀/▶ เพื่อปรับค่่าของสีแดง ้สีเขียว: ใช้ ◀/▶ เพื่อปรับค่าของสีเขียว สีน้ำเงิน: ใช้ $\blacktriangleleft/\blacktriangleright$  เพื่อปรับค่าของสีน้ำเงิน ตัวเลือกทั้งสามเหล่านี้ ถูกใช้ในการปรับช่วงของอินพุตสีสำหรับทั้งภาพ ถ้ามิสีแดง สีเขียว หรือสีน้ำเงินปริมาณ ู้เล็กน้อยปรากฏในบริเวณสีเทา ให้ลดระดับเกนของสีที่่ตรงกันอย่างเหมาะสม ในขณะที่ค่าเกนเพิ่มขึ้น คอนทราสต์ ุ ของภาพจะต่ำลง
- **● Color Space (ปริิภูมิิสีู ):ี** เลืือกประเภทเมทริิกซ์สี์ ที่่�เหมาะสมจาก อััตโนมัติั ิ, RGB, RGB(0-255)(\*), RGB(16-235) (\*) หรืือ YUV
- Signal (สัญญาณ): กด ↔ และใช้ ▼/▲ เพื่อเลื่อนภายในเมนูย่อย **Automatic (อัตโนมัติ):** ใช้ ◀/▶ เพื่อเลือกการเปิด/ปิด เพื่อล็๊อคการซิงค์ภาพ **Phase (เฟส): ใช้ ◀/▶ เพื่อปรับความถี่ เพื่อลดความผิดเพี้ยนของภาพอนาล็อก RGB Frequency (ความถี่่�):** ใช้้◄/► เพื่่�อปรัับความกว้้างแนวนอนของภาพอนาล็็อก RGB **H Position (ตำแหน่่งแนวนอน): ใช้ ◀/▶ เพื่อปรับตำแหน่งการแสดงผลในทิศทางแนวนอน** ี่ **V Position (ตำแหน่งแนวตั้ง):** ใช้ ◀/▶ เพื่อปรับตำแหน่งการแสดงผลในทิศทางแนวตั้ง **Exit (ออก):** กด ��� เพื่อกลับไปยังหน้าก่อนหน้า
- **● Exit (ออก):** กด เพื่่�อกลัับไปยัังหน้้าก่่อนหน้้า

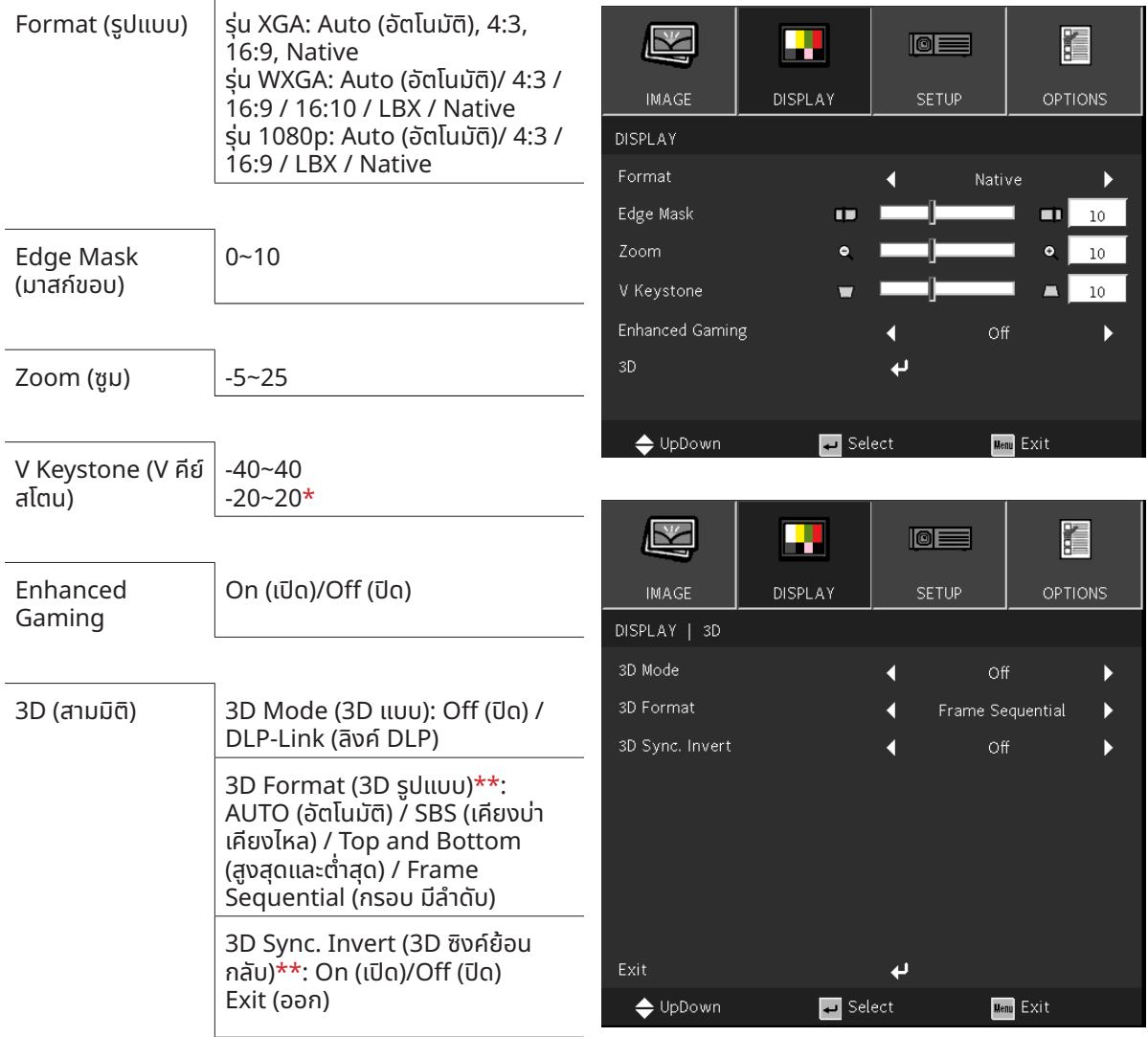

## <span id="page-29-0"></span>เมนูู DISPLAY (หน้้าจอ)

#### **หมายเหตุุ:**

ี "\*" มีให้ใช้เฉพาะรุ่น DW355ST เท่านั้น

<del>"\*\*</del>" ใช้ได้เฉพาะเมื่อเปิดใช้งาน 3D โดยใช้แว่นตา DLP Link เท่านั้น

#### Format (รููปแบบ)

• ใช้ ◀/▶ เพื่อเลือก รูปแบบ ของภาพ (อัตโนมัติ, 4:3, 16:9, 16:10, LBX, Native)

### Edge Mask (มาสก์ขอบ)

**●** ฟัังก์์ชั่่นมาส ชั่่� ก์์ขอบจะกำำจััดสััญญาณรบกวนในภาพวิดีิ ีโอ มาสก์์ขอบเพื่่�อกำำจััดสััญญาณการเข้้ารหััสวิดีิ ีโอที่่�ขอบของ สัญญาณวิดีโอ

#### Zoom (ซููม)

**●** ใช้้◄/► เพื่่�อขยายภาพที่่�ฉาย

#### <span id="page-30-0"></span>V Keystone (V คีีย์์สโตน)

● ใช้ **◀/▶** เพื่อปรับค่าเพื่อแก้ไขความผิดเพียนของภาพในแนวตั้ง ค่าที่สามารถปรับได้คือ ±40

### Enhanced Gaming

- **On (เปิด): เพิ่**มการหน่วงเวลาในการป้อนข้อมูลโดยการปิดใช้งานคุณสมบัติที่เพิ่มการหน่วงเวลา เช่น การเคลื่อนไหว และการแก้้ไขรููปทรงเรขาคณิิต
- $\bullet$  **Off (ปิด):** ปิดใช้งานฟังก์ชั่นนี้

#### 3D (สามมิติิ)

- $\bullet$  กด �� และใช้ ▼/▲ เพื่อตั้งแหล่งสัญญาณ 3D, วิธีการซิงค์ และรูปแบบ 3D
- $\bullet$  ก่อนที่จะดำเนินการตั้งค่า 3D ตรวจดูให้แน่ใจว่าได้เชื่อมต่อสัญญาณอินพุตที่มี 3D ซิงค์แล้ว
- **● 3D Mode (3D แบบ): ใช้ ◀/▶** เพื่อเปิดใช้งานหรือปิดใช้งานฟังก์ชั่น 3D ปิด: ปิดใช้งานฟังก์ชั่น 3D DLP-Link: เปิดใช้งานการซิงค์ 3D ภายใน
- **● 3D Format (3D รููปแบบ):** ใช้้◄/► เพื่่�อเลืือกชนิิดรููปแบบ 3D: ้อัตโนมัติ, ด้านต่อด้าน, ด้านบนและด้านล่าง, ลำดับเฟรม
- **● 3D Sync Invert (3D ซิิงซิิค์์ย้้อนกลัับ):** ใช้้◄/► เพื่่�อสลัับสััญญาณ 3D จาก L/R หรืือ R/L เปิด: เปิดใช้งานสัญญาณกลับด้าน ้ปิด: ตามสัญญาณซิงค์ที่ได้รับ
- **● Exit (ออก):** กด เพื่่�อกลัับไปยัังหน้้าก่่อนหน้้า

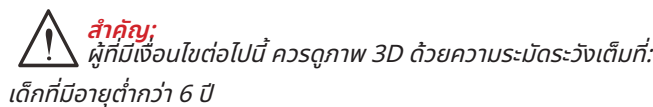

ี่ผั้ที่มีความไวต่อแสง หรือแพ้แสง มีสขภาพไม่ดี และมีประวัติของโรคหัวใจและหลอดเลือด

ผู้้ที่่�เหนื่่�อยล้้าหรืืออดนอน

ผู้ที่อยู่ภายใต้ฤทธิ์ของยา หรือแอลกอฮอล์

โดยปกติ การชมภาพ 3D นั้นมีความปลอดภัย อย่างไรก็ตาม บางคนอาจมีอาการไม่สะดวกสบาย ดูแนวทางที่ได้รับการแก้ไขและเผย แพร่่โดย 3D League เมื่่�อวัันที่่� 10 ธัันวาคม 2008 ซึ่่�งระบุุว่่าผู้้ที่่�ดููภาพ 3D จำำ เป็็นต้้องหยุุดพัักอย่่างน้้อย 5 ถึึง 15 นาทีี ทุุกสามสิิบ นาทีหรือหนึ่งชั่วโมง

## <span id="page-31-0"></span>เมนู SETUP (ตั้งค่า)

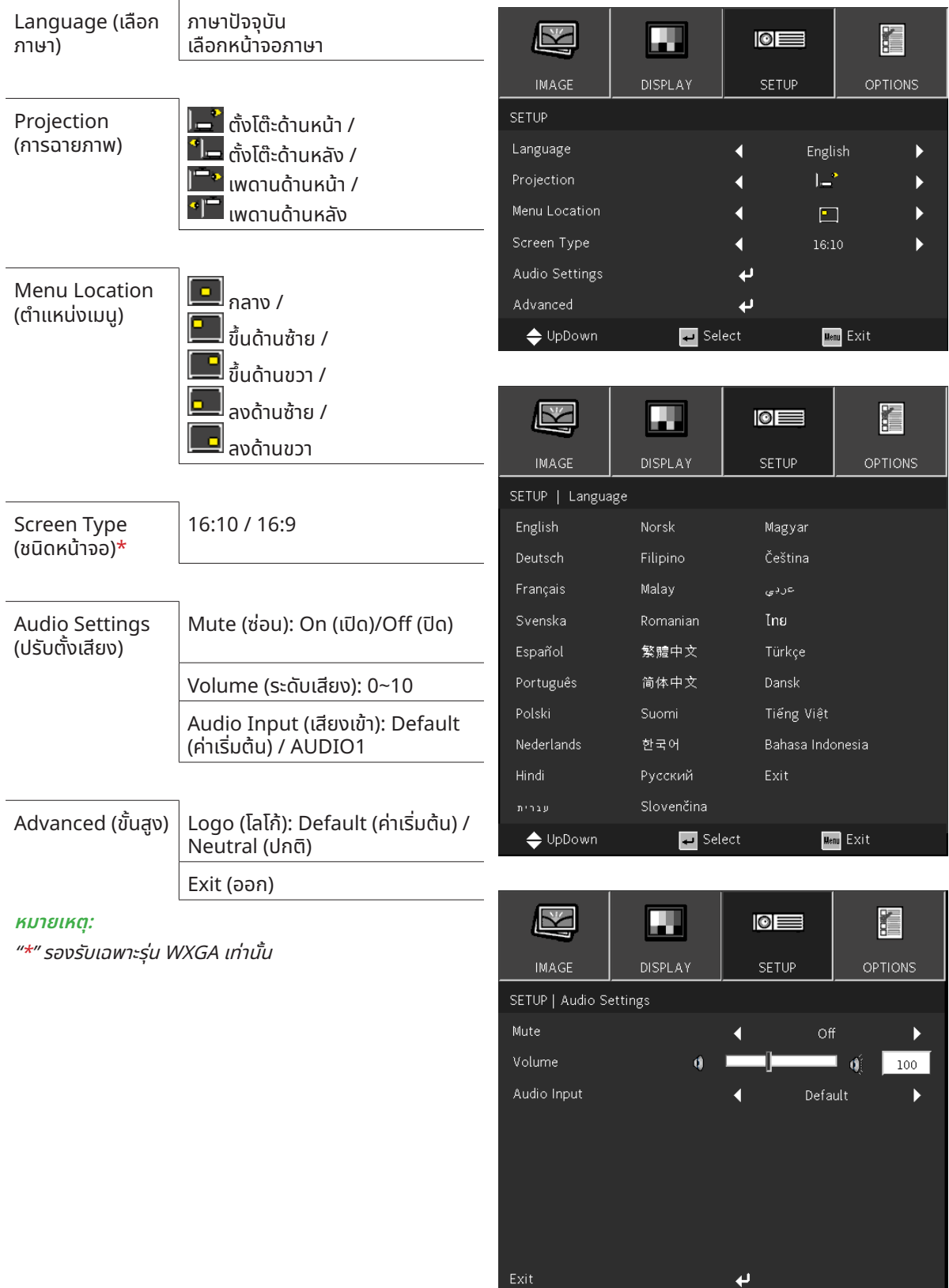

**Menu** Exit

Belect

 $\color{blue}\blacklozenge \texttt{UpDown}$ 

#### <span id="page-32-1"></span><span id="page-32-0"></span>Language (เลืือกภาษา)

- $\bullet$  กดปุ่ม MENU กดปุ่ม ◀ / ▶ เพื่อนำทางไปยังการตั้งค่า
- **●** กดปุ่่�ม ▼/▲ เพื่่�อเลื่่�อนไปยัังเมนููย่่อย **Language (เลืือกภาษา)**
- **●** กด เพื่่�อเข้้าไปยัังหน้้าจอการตั้้ง� ค่่าขั้้น� สููง
- **●** กดปุ่่�ม ▼/▲/◄/►เพื่่�อเลื่่�อน และไฮไลต์์ภาษาของคุุณ
- $\bullet$  กดปุ่ม MENU เพื่อออกจาก การตั้งค่าขั้นสูง ภาษา

### Projection (การฉายภาพ)

- **●** ใช้้◄/► เพื่่�อเลืือกตำำ แหน่่งการฉาย
- **โต ท**ี่ ตั้งโต๊ะด้านหน้า: ติดตั้งโปรเจ็กเตอร์บนโต๊ะ และฉายภาพไปทางด้านหน้า
- ื้ <sup>ย</sup>ี่โ= <mark>ตั้งโต๊ะด้านหลัง:</mark> ติดตั้งโปรเจ็กเตอร์บนโต๊ะ และฉายภาพจากด้านหลังของหน้าจอ
- **● เพดานด้้านหน้้า:** ยึึดโปรเจ็็กเตอร์์บนเพดาน และฉายภาพไปทางด้้านหน้้า
- **● เพดานด้้านหลััง:** ยึึดโปรเจ็็กเตอร์์บนเพดาน และฉายภาพจากด้้านหลัังของหน้้าจอ

### Menu Location (ตำำ แหน่่งเมนูู)

 $\bullet$  ใช้ ◀/**►** เพื่อเลือกตำแหน่งเมนู ( ฏ กลาง, ฎ ซึ่๋ ซู้นด้านซ้าย, ញ ซึ่๋ ซูนด้านขวา, ฌ ลงด้านซ้าย, ញ ลงด้านขวา)

### Screen Type (ชนิิดหน้้าจอ)

**●** ใช้้◄/► เพื่่�อเลืือกอััตราส่่วนภาพ (16:9 or 16:10)

### Audio Settings (ปรับตั้งเสียง)

- $\bullet$  กด �� และใช้ ▼/▲ เพื่อเลื่อนภายในเมนูย่อย
- **● Mute (ซ่อน): ่** ใช้้◄/► เพื่่�อเปิิด/ปิิดเสีียง
- Volume (ระดับเสียง): ใช้ ◀/► เพื่อเพิ่มหรือลดระดับเสียงของโปรเจ็กเตอร์
- **● Audio Input (เสียงเข้้ ี า):** ี่ค่าเริ่มต้น: ตั้งค่าอินพุตเสียงตามแหล่งอินพุตปัจจุบัน AUDIO1: เสียงเข้ากลายเป็นแหล่งเสียงสำหรับอินพุตวิดีโอทั้งหมด

### Advanced (ขั้นสูง)

- $\bullet$  กด �� และใช้้ ▼/▲ เพื่อเลื่อนภายในเมนย่อย
- $\bullet$  **Logo (โลโก้):** ใช้ฟังก์ชั่นนี้เพื่อตั้งค่าหน้าจอการเริ่มทำงานที่ต้องการ หากได้ทำการเปลี่ยนแปลง จะมีผลในครั้งถัดไป ที่่�เปิิดโปรเจ็็กเตอร์์ ้ค่าเริ่มต้น: หน้าจอการเริ่มทำงานเริ่มต้น

ปกติ: โลโก้ไม่แสดงบนหน้าจอเริ่มทำงาน

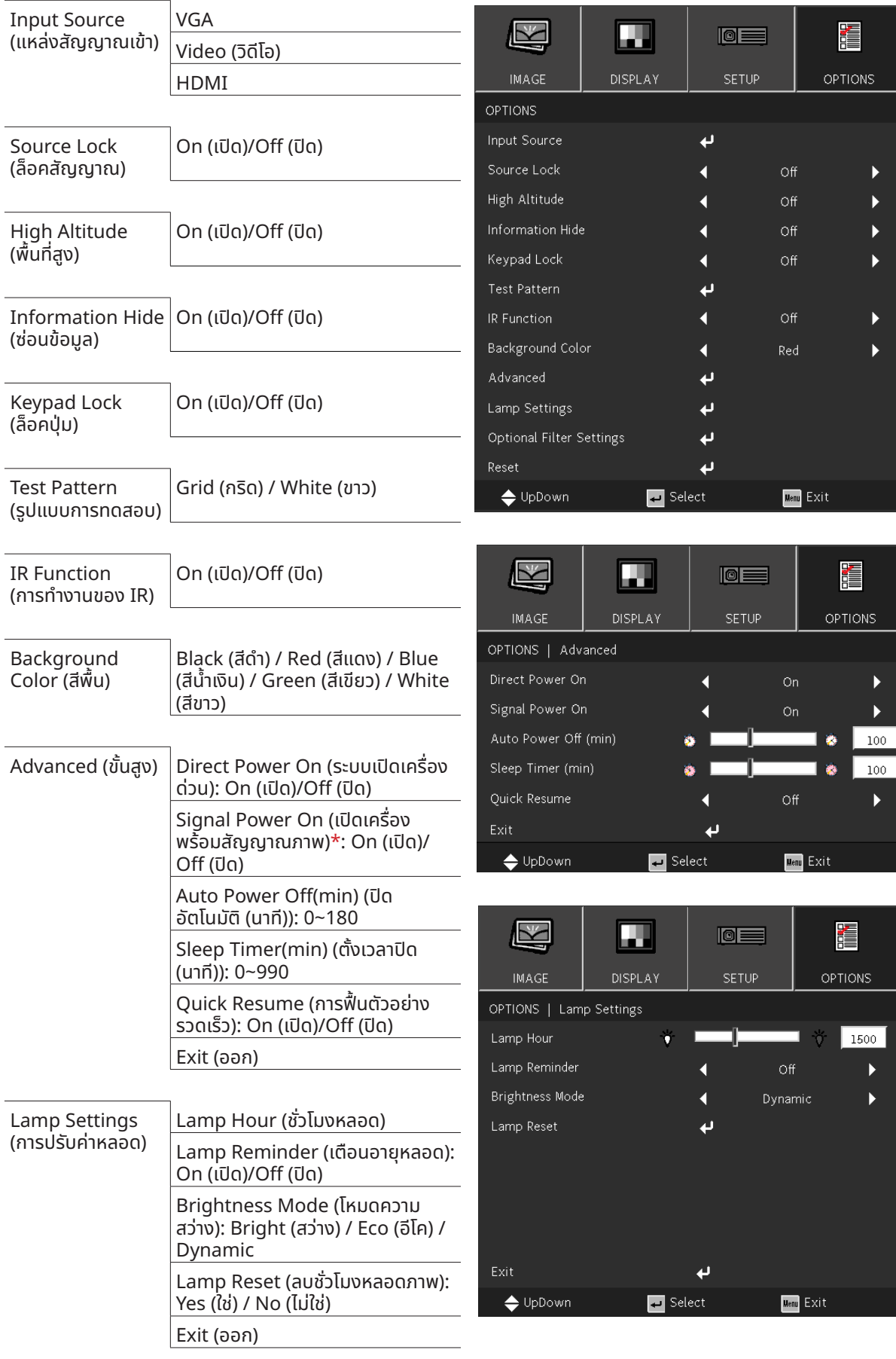

## <span id="page-33-0"></span>เมนูู OPTIONS (ตััวเลืือก)

TUP

 $\overline{\phantom{0}}$ 

 $\blacksquare$  Select

 $N<sub>0</sub>$ 

Off

Menu Exit

se de la provincia de la contectura de la contectura de la contectura de la contectura de la contectura de la <br>Estaca de la contectura de la contectura de la contectura de la contectura de la contectura de la contectura d

OPTIONS

Ъ 1500

<span id="page-34-0"></span>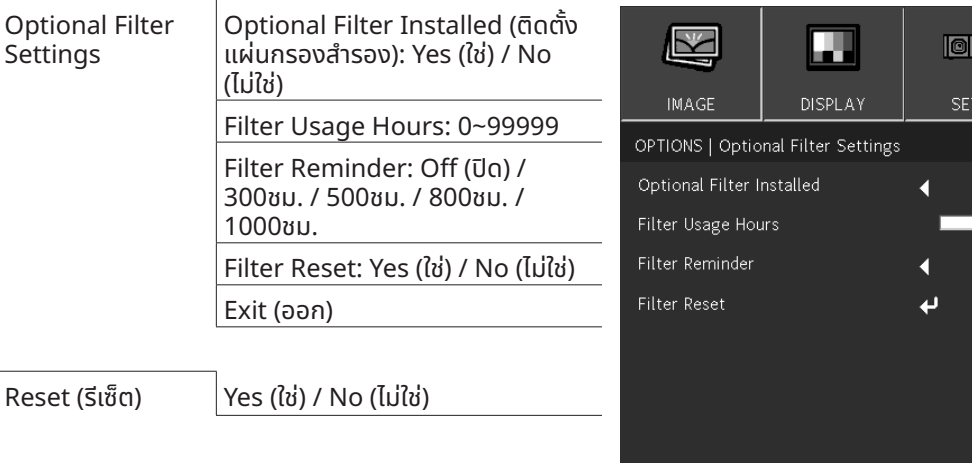

Exit

**←** UpDown

#### **หมายเหตุุ:**

 $\H''^*$ รองรับเฉพาะ HDMI เท่านั้น

### Input Source (แหล่่งสััญญาณเข้้า)

- $\bullet$  กด �� และใช้ ▼/▲ เพื่อเลื่อนภายในเมนูย่อย
- $\bullet$  เลือกแหล่งกำเนิดที่คุณต้องการ กด ↔ เพื่อสิ้นสุดการเลือก

#### Source Lock (ล็็อคสััญญาณ)

- **On (เปิด):** โปรเจ็กเตอร์จะค้นหาเฉพาะอินพุตที่เลือกในปัจจุบันเท่านั้น
- **Off (ปิด):** โปรเจ็กเตอร์จะค้นหาสัญญาณอื่น ถ้าสัญญาณเข้าปัจจุบันหายไป

### High Altitude (พื้นที่สูง)

**●** ใช้้◄/► เพื่่�อปรัับความเร็็วพััดลมทำำ ความเย็็น (เปิิด, ปิิด)

#### Information Hide (ซ่่อนข้้อมููล)

**●** ใช้้◄/► เพื่่�อเปิิด (ซ่่อน) หรืือปิิด (แสดง) ข้้อความแหล่่งกำำ เนิิด

#### Keypad Lock (ล็็อคปุ่่�ม)

**●** ใช้้◄/► เพื่่�อเปิิด/ปิิดสำำ หรัับการล็็อคปุ่่�มกด

#### **หมายเหตุุ:**

้ ในการปลดล็อคด้วยปุ่มกด โปรดกด" ▼ " ค้างไว้เป็นเวลา 5 วินาที จากนั้น "ปลดล็อคปุ่มกด" จะแสดงขึ้น

#### Test Pattern (รููปแบบการทดสอบ)

 $\bullet$  กด �� และใช้ ◀/▶ เพื่อเลือกสีขาว / ตาราง เปิดใช้งานภาพรูปแบบการทดสอบ

#### IR Function (การทำำ งานของ IR)

- **● On (เปิิด):** โปรเจ็็กเตอร์์สามารถทำำ งานโดยรีีโมทคอนโทรลได้้
- **Off (ปิด):** จะสามารถใช้งานได้เฉพาะปุ่มบนแผงควบคุมเท่านั้น

#### Background Color (สีพื้น)

● ใช้ ◀/▶ เพื่อเลือกสีพื้นหลังของหน้าจอ (สีดำ, สีแดง, สีเขียว, สีน้ำเงิน, สีขาว)

## <span id="page-35-0"></span>Advanced (ขั้นสูง)

- $\bullet$  กด �� และใช้ ▼/▲ เพื่อเลื่อนภายในเมนย่อย
- **● Direct Power On (ระบบเปิิดเครื่่�องด่่วน):** ใช้้◄/► เพื่่�อเปิิด/ปิิด ฟังก์ชั่นนี้ถูกตั้งค่าเป็นปิดตามค่าเริ่มต้น เมื่อตั้งค่าเป็น เปิด, โปรเจ็กเตอร์จะเปิดเครื่องโดยอัตโนมัติเมื่อเปิดไฟ AC ใน ้ครั้งหน้า คุณสามารถใช้ฟังก์ชั่นนี้ และสวิตช์เปิดปิด (แทนที่จะใช้รีโมทคอนโทรล) เพื่อเปิดโปรเจ็กเตอร์
- $\bullet$  Signal Power on (เปิดเครื่องพร้อมสัณณาณภาพ): ใช้ ◀/▶ เพื่อตั้งค่าการเปิด/ ปิด เพื่อเปิดใช้งานหรือปิดใช้ ึงาน การเปิดครื่องอัตโนมัติโดยสัญญาณอินพุต เปิด:โปรเจ็กเตอร์จะเปิดโดยอัตโนมัติเมื่อใช้ HDMI ปิด: โปรเจ็กเตอร์จะเปิดขึ้นมาเมื่อกดป่ม "เปิด/ปิด" บนรีโมทหรือแผงปุ่มกด
- **Auto Power Off (mins) (ปิดอัตโนมัติ (นาที)): ใช้ ◀/▶ เพื่อเพิ่มหรือลดเวลาก่อนที่โหมดปิดเครื่องอัตโนมัติจะ** ้นับถอยหลังเมื่อไม่มีสัญญาณ ก่อนที่จะปิดเครื่องโปรเจ็กเตอร์โดยอัตโนมัติ
- Sleep Timer (mins) (ตั้งเวลาปิด (นาที)): ใช้ ◀/▶ เพื่อเพิ่มหรือลดเวลาก่อนที่จะเข้าสู่โหมดสลีปโดยอัตโนมัติ
- **● Quick Resume (การฟื้้� นตััวอย่า่ งรวดเร็็ว):** ้เปิด: หากคุณปิดโปรเจ็กเตอร์โดยไม่ตั้งใจ คุณสมบัตินิจะช่วยให้โปรเจ็กเตอร์เปิดใหม่ได้ทันทิ หากเลือกไว้ภายในระยะ เวลา 100 วิินาทีี ปิด: พัดลมจะเริ่มทำความเย็นระบบทันทีเมื่อผ้ใช้ปิดโปรเจ็กเตอร์
- **● Exit (ออก):** กด เพื่่�อกลัับไปยัังหน้้าก่่อนหน้้า

#### Lamp Settings (การปรัับค่่าหลอด)

- $\bullet$  กด �� และใช้ ▼/▲ เพื่อเลื่อนภายในเมนูย่อย
- **Lamp Hour (ชั่วโมงหลอด): แสดงชั่วโมงหลอดไฟของหลอดปัจจุบัน**
- **Lamp Reminder (เตือนอายุหลอด): ใช้ ◀/▶เพื่**อแสดง หรือซ่อนข้อความเตือน เมื่อข้อความเปลี่ยนหลอดแสดง ้ ขึ้น ข้อความนี้จะปรากฏที่ 30 ชั่วโมงก่อนถึงเวลาเปลี่ยนหลอดที่แนะนำ
- **Brightness Mode (โหมดความสว่าง): ใช้ ◀▶ เพื่อเลือกโหมดหลอดไฟสำหรับความสว่างที่สูงขึ้นหรือความสว่าง** ้ต่ำลง เพื่อประหยัดอายุการใช้งานหลอดไฟ สว่าง: โหมดนี้เหมาะสำหรับสภาพแวดล้อมการทำงานที่ต้องการเอาต์พุตที่มีความสว่างสูงสุด ประหยัด: ลดพลังงานของหลอดไฟเพื่อให้ความสว่างน้อยลงและยืดอายุการใช้งานหลอดไฟ ไดนามิก: เพิ่มและลดพลังงานของหลอดไฟตามแหล่งกำเนิด การใช้พลังงานจะแปรผันจากสูงสุดเป็น 30% ซึ่งช่วย ยืืดอายุุการใช้งานหลอดไฟ ้
- **● Lamp Reset (ลบชั่วโมงหลอดภ ่� าพ)**: รีีเซ็็ตตััวนัับชั่่วโมงหลอด ควรใ ชั่่� ช้ห้ ลัังจากเปลี่่�ยนหลอดไฟแล้้ว
- **● Exit (ออก):** กด เพื่่�อกลัับไปยัังหน้้าก่่อนหน้้า

### Optional Filter Settings

- **● Optional Filter Installed (ติิดตั้้งแ� ผ่่นกรองสำำ�รอง):** เลือก "ใช่" เพื่อให้แสดงข้อความเตือนหลังจากครบจำนวนชั่วโมงที่กำหนดไว้ เลือก "ไม่ใช่" เพื่อปิดข้อความเตือน การตั้งค่าเริ่มต้นสำหรับตัวกรองคือ "ไม่ใช่" หลังจากประกอบตัวกรองแล้ว โปรดเปิดโปรเจ็กเตอร์แล้วกดป่ม "เมน" ้ ไปที่ "ตัวเลือก -> การตั้งค่าตัวกรองเสริม -> ติดตั้งตัวกรองเสริมแล้ว" และเลือก "ใช่"
- **• Filter Usage Hours:** แสดงชั่วโมงตัวกรอง
- $\bullet$  **Filter Reminder:** เลือกจำนวนชั่วโมงที่จะให้ข้อความแจ้งตัวกรองปรากฏขึ้น (ค่าเริ่มต้นจากโรงงานคือ 500 ชม.)
- $\bullet$  **Filter Reset:** รีเซ็ตตัวนับตัวกรองฝุ่นหลังจากเปลี่ยนหรือทำความสะอาดตัวกรองฝุ่น
- **● Exit (ออก):** กด เพื่่�อกลัับไปยัังหน้้าก่่อนหน้้า

### Reset (รีีเซ็็ต)

 $\bullet$  ใช้ ▼/▲ เพื่อคืนค่าพารามิเตอร์การแสดงผลบนเมนูทั้งหมด กลับเป็นการตั้งค่ามาตรฐานจากโรงงาน

หมายเหตุ:<br>ขึ้นอยู่กับสัญญาณของวิดีโอ ไม่ใช่รายการทั้งหมดใน OSD จะใช้ได้ รายการที่ใช้ไม่ได้จะไม่สามารถเข้าถึงได้ และเป็นสีเทา

## <span id="page-36-0"></span>**4.การแก้้ไขปััญหา**

## ้ปัญหาและวิธีแก้ไขปัญหาทั่วไป

้แนวทางเหล่านี้ให้เทคนิคในการจัดการกับปัญหาต่างๆ ที่คุณอาจพบในขณะที่ใช้โปรเจ็กเตอร์ ถ้าปัญหายังคงไม่สามารถ ้ แก้ไขได้ ให้ติดต่อตัวแทนจำหน่ายของคุณเพื่อขอความช่วยเหลือ

้บ่อยครั้งหลังจากที่ใช้เวลาในการพิจารณาแก้ไขปัญหา จะพบว่าปัญหาบางอย่างนั้นง่ายมาก เช่น การเชื่อมต่อที่หลวม ้ตรวจสอบรายการต่อไปนี้ ก่อนที่จะดำเนินการแก้ไขปัญหาที่เฉพาะเจาะจง

- **•** ใช้อุปกรณ์ไฟฟ้าอื่นๆ เพื่อยืนยันว่าเต้าเสียบไฟฟ้านั้นทำงานเป็นปกติ
- **●** ตรวจดููให้้แน่่ใจว่่าโปรเจ็็กเตอร์์เปิิดเครื่่�องอยู่่
- **•** ตรวจดูให้แน่ใจว่าการเชื่อมต่อทั้งหมดถูกเสียบอย่างแน่นหนา
- **●** ตรวจดููให้้แน่่ใจว่่าอุุปกรณ์์เปิิดเครื่่�องอยู่่
- **●** ตรวจดููให้้แน่่ใจว่่า PC ที่่�เชื่่�อมชื่่ ต่่ออยู่่ไม่่ได้้อยู่่ในโหมดซััสเพนด์์
- **●** ตรวจดููให้้แน่่ใจว่่าคอมพิิวเตอร์์โน้้ตบุ๊๊คที่่�เชื่่�อมชื่่ ต่่ออยู่่ ถููกกำำ หนดค่่าสำำ หรัับจอแสดงผลภายนอก

(โดยปกติ ทำได้โดยการกดปุ่มผสม Fn บนโน้ตบุ๊ค)

### เทคนิิคในการแก้้ไขปััญหา

้ ในส่วนเฉพาะของปัญหาแต่ละส่วน ลองทำขั้นตอนในลำดับที่แนะนำ นี่อาจช่วยคุณแก้ไขปัญหาได้รวดเร็วขึ้น ้พยายามระบุปัญหา และหลีกเลี่ยงการเปลี่ยนชิ้นส่วนที่ไม่ได้เสียหาย

ู่ ตัวอย่างเช่น ถ้าคุณเปลี่ยนแบตเตอรี่แล้ว แต่ปัณหายังคงอย่ ให้ใส่แบตเตอรี่เดิมกลับคืน และไปยังขั้นตอนถัดไป ้จดบันทึกถึงขั้นตอนที่คุณทำในขณะที่แก้ไขปัญหา: ข้อมูลเหล่านี้อาจเป็นประโยชน์เมื่อคุณโทรหาฝ่ายสนับสนุนด้าน ้เทคนิค หรือเพื่อใช้ส่งผ่านไปยังช่างซ่อม

ี **คำเตือน:** ผู้ใช้ไม่ได้รับอนุญาตให้เปลี่ยนหลอดไฟเอง กรุณาไปที่ศูนย์บริการหรือขอความช่วยเหลือจากผู้เชี่ยวชาญ

## <span id="page-37-0"></span>ข้อความตัวบ่งชี้ LED

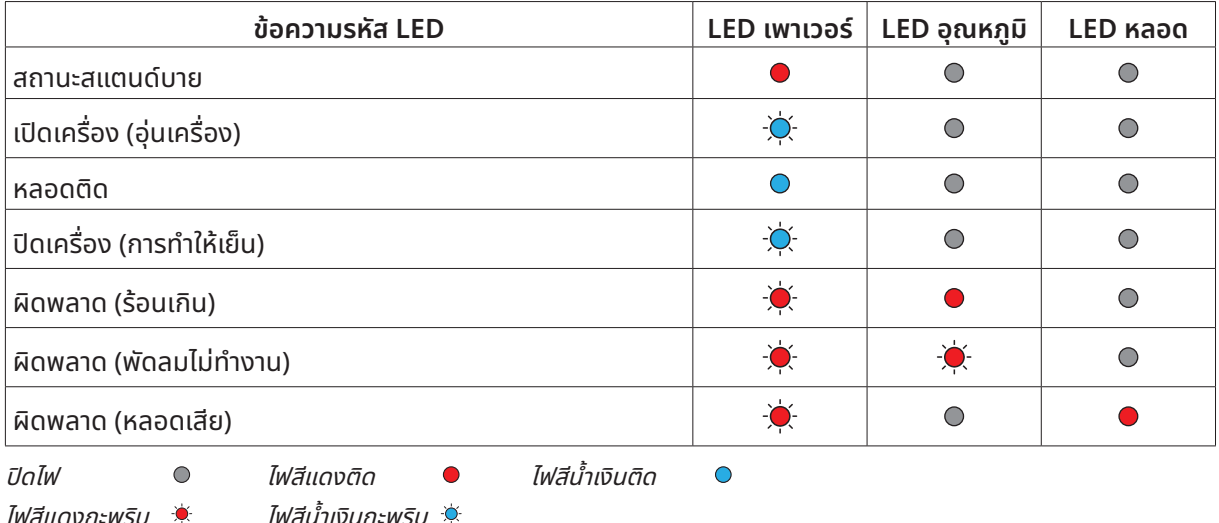

ี่<mark>หมายเหตุ:</mark><br>ในกรณีที่เกิดข้อผิดพลาด โปรดตัดการเชื่อมต่อสายไฟ AC และรอเป็นเวลาหนึ่ง (1) นาทีก่อนที่จะเริ่มโปรเจ็กเตอร์ใหม่ หาก LED แหล่งกำเนิดแสงหรือเพาเวอร์ยังคงกะพริบอยู่ หรือไฟแสดงอุณหภูมิ LED สูงเกิ้นติด โปรดติดต่อศูนย์บริการของคุณ

## ปััญหาเกี่่�ยวกัับภาพ ถาม&ตอบ

#### ถาม ไม่มี่ ีภาพปรากฏบนหน้้าจอ

- **●** ตรวจสอบการตั้้ง� ค่่าบนโน้้ตบุ๊๊คหรืือเดสก์์ทอป PC ของคุุณ
- $\bullet$  ปิดอุปกรณ์ทั้งหมด และเปิดเครื่องอีกครั้งในลำดับที่่ถูกต้อง

#### ถาม ภาพเบลอ

- **●** ปรัับ โฟกััส บนโปรเจ็็กเตอร์์
- **●** ตรวจดููให้้แน่่ใจว่่าระยะทางจากโปรเจ็็กเตอร์ถึ์ ึงหน้้าจออยู่่ภายในช่วง่ ที่่�ระบุุ
- **●** ตรวจสอบว่่าเลนส์์โปรเจ็็กเตอร์์สะอาด

#### ถาม ภาพกลัับด้้าน

**•** ตรวจสอบการตั้งค่า การฉาย บนเมนู **ตั้งค่า** ของ OSD

#### ้ถาม ภาพเป็นริ้ว

- **•** ตั้งค่าการตั้งค่า เฟส บนเมนู **ภาพ > สัญญาณ** ของ OSD ไปเป็นการตั้งค่าเริ่มต้น
- $\bullet$  เพื่อให้แน่ใจว่าปัญหาไม่ได้มีสาเหตุจากวิดีโอการ์ดของ PC ที่เชื่อมต่ออยู่ ให้เชื่อมต่อไปยังคอมพิวเตอร์อีกเครื่องหนึ่ง

#### ถาม ภาพดูจืู ืด โดยไม่มี่ ีคอนทราสต์์

**●** ปรัับการตั้้ง� ค่่า ความเข้้ม บนเม **ภาพ** ของ OSD

#### ้ถาม สีของภาพที่ฉายไม่ตรงกับภาพต้นฉบับ

**●** ปรัับการตั้้ง� ค่่า อุุณหภูมิู สีิ ี และ แกมมา บนเมนูู **ภาพ** > **ขั้้น� สููง** ของ OSD

### <span id="page-38-0"></span>ปััญหาของแหล่่งกำำ เนิิดแสง

#### ้ถาม ไม่มีแสงออกจากโปรเจ็กเตอร์

- **●** ตรวจสอบว่่าสายเพาเวอร์์เชื่่�อมชื่่ ต่่ออย่่างแน่่นหนา
- **•** ตรวจดูให้แน่ใจว่าแหล่งพลังงานทำงานถูกต้อง โดยการทดสอบกับอุปกรณ์ไฟฟ้าอื่น
- $\bullet$  เริ่มโปรเจ็กเตอร์ใหม่ในลำดับที่ถูกต้อง และตรวจสอบว่า LED เพาเวอร์ติด

## ปััญหาเกี่่�ยวกัับรีีโมทคอนโทรล

#### ถาม โปรเจ็็กเตอร์์ไม่่ตอบสนองต่่อรีีโมทคอนโทรล

- **●** เล็็งรีีโมทคอนโทรลไปยัังเซนเซอร์รี์ ีโมทบนโปรเจ็็กเตอร์์
- $\bullet$  ให้แน่ใจว่าเส้นทางระหว่างรีโมทและเซนเซอร์ไม่มีอะไรขวางกั้น
- **●** ปิิดหลอดฟลููออเรสเซนต์์ในห้้อง
- **●** ตรวจสอบขั้้วแบตเตอ � รี่่�
- **●** เปลี่่�ยนแบตเตอรี่่�
- **●** ปิิดอุุปกรณ์์ที่่�ใช้อิ้ ินฟราเรดอื่่�นๆ ในบริิเวณใกล้้เคีียง
- **●** นำำรีีโมทคอนโทรลไปซ่่อม

## ปััญหาเกี่่�ยวกัับเสีียง

#### ถาม ไม่มี่ ีเสีียง

- **●** ปรัับระดัับเสีียงบนรีีโมทคอนโทรล
- **●** ปรัับระดัับเสีียงของแหล่่งกำำ เนิิดเสีียง
- **●** ตรวจสอบการเชื่่�อมชื่่ ต่่อสายเคเบิิลเสีียง
- **●** ทดสอบเอาต์์พุุตเสีียงของแหล่่งกำำ เนิิดเสีียงด้้วยลำำ โพงอื่่�นๆ
- **●** นำำ โปรเจ็็กเตอร์์ไปซ่่อม

#### ถาม เสีียงแตก

- **●** ตรวจสอบการเชื่่�อมชื่่ ต่่อสายเคเบิิลเสีียง
- **●** ทดสอบเอาต์์พุุตเสีียงของแหล่่งกำำ เนิิดเสีียงด้้วยลำำ โพงอื่่�นๆ
- **●** นำำ โปรเจ็็กเตอร์์ไปซ่่อม

## การนำำ โปรเจ็็กเตอร์์ไปซ่่อม

้ถ้าคุณไม่สามารถแก้ไขปัณหาได้ คุณควรนำโปรเจ็กเตอร์ไปซ่อม บรรจุโปรเจ็กเตอร์ในกล่องดั้งเดิมที่มาพร้อมเครื่อง ใส่ ้เอกสารที่อธิบายถึงปัญหา และรายการตรวจสอบของขั้นตอนที่คุณดำเนินการในขณะที่พยายามแก้ไขปัญหา: ข้อมูลเหล่า ้นี้อาจมีประโยชน์ต่อช่างบริการ ในการเข้ารับบริการ ให้ส่งคืนโปรเจ็็กเตอร์ไปยังสถานที่ซึ่งคุณซื้อเครื่องมา

#### <span id="page-39-0"></span>HDMI ถาม&ตอบ

ถาม อะไรคืือความแตกต่่างระหว่่างสายเคเบิิล HDMI "มาตรฐาน" กัับสายเคเบิิล HDMI "ความเร็็ว สง"?

ู้เมื่อเร็วๆ นี้ HDMI Licensing, LLC ได้ประกาศว่าสายเคเบิลควรได้รับการทดสอบเป็นสายเคเบิลมาตรฐาน หรือ ความเร็็วสููง

้สายเคเบิล HDMI มาตรฐาน (หรือ "ประเภท 1") ได้รับการทดสอบว่าทำงานที่ความเร็ว 75Mhz หรือสงถึง 2.25Gbps ซึ่่�งเทีียบเท่่ากัับสััญญาณ 720p/1080i

้สายเคเบิล HDMI ความเร็วสูง (หรือ "ประเภท 2") HDMI ได้รับการทดสอบว่าทำงานที่ความเร็ว 340Mhz หรือสูงถึง 10.2Gbps ซึ่งคือแบนด์วิดธ์ที่สูงที่สุดในขณะนี้บนสายเคเบิล HDMI และสามารถจัดการกับสัญญาณ 1080p ซึ่ง ้ ประกอบด้วยความลึกสีที่เพิ่มขึ้น และ/หรืออัตรารีเฟรชที่เพิ่มขึ้นจากแหล่งสัญญาณ นอกจากนี้ สายเคเบิลความเร็วสูงยัง ้สามารถสนับสนุนการทำงานของจอแสดงผลที่มีความละเอียดสงกว่า เช่น จอภาพ WQXGA ซิเนม่า (ความละเอียด 2560 x 1600) ได้้ด้้วย

#### ้ ถาม ฉันจะใช้สายเคเบิล HDMI ที่มีความยาวมากกว่า 10 เมตรได้อย่างไร?

้มีอะแดปเตอร์ HDMI มากมายที่ทำงานกับโซลชั่น HDMI ซึ่งเพิ่มระยะทางการทำงานที่มีประสิทธิภาพของสายเคเบิล ้จากระยะทางทั่วไป 10 เมตรให้มีระยะทางไกลกว่านี้มาก บริษัทเหล่านี้ ผลิตโซลชั่นที่หลากหลาย ซึ่งประกอบด้วยสาย ้ เคเบิลแอกทีฟ (วงจรอิเล็กทรอนิกส์ที่ใช้ไฟฟ้าสร้างเข้าไปในสายเคเบิล ซึ่งเพิ่มและขยายสัณณาณของสายเคเบิล), รีพีต เตอร์, แอมปลิฟายเออร์ รวมทั้งโซลชั่น CAT5/6 และไฟเบอร์

#### ถาม จะบอกได้้อย่่างไรว่่าสายเคเบิิลเป็็นสายเคเบิิลที่่�ได้้รัับการรัับรอง HDMI?

้ผลิตภัณฑ์ HDMI ทั้งหมดจำเป็นต้องได้รับการรับรองโดยผู้ผลิต เป็นส่วนของข้อมูลจำเพาะในการทดสอบความ สอดคล้องกับ HDMI อย่างไรก็ตาม อาจมีบางกรณีซึ่งสายเคเบิลที่มีโลโก้ HDMI แต่ไม่ได้รับการทดสอบอย่างเหมาะสม HDMI Licensing, LLC มีการสืบสวนกรณีเหล่านี้อย่ในขณะนี้้ เพื่อให้มั่นใจว่าเครื่องหมายการค้า HDMI ถูกใช้อย่าง ้ เหมาะสมในตลาด เราแนะนำให้ลูกค้าซื้อสายเคเบิลจากแหล่งที่มีชื่อเสียง และบริษัทที่ไว้วางใจได้

## <span id="page-40-0"></span>**5. ข้้อมููลจำำ�เพาะ**

## ขนาดของโปรเจ็็กเตอร์์

#### DX330 / DW350 / DH380 / DX331 / DW351 / DH381 / DH382

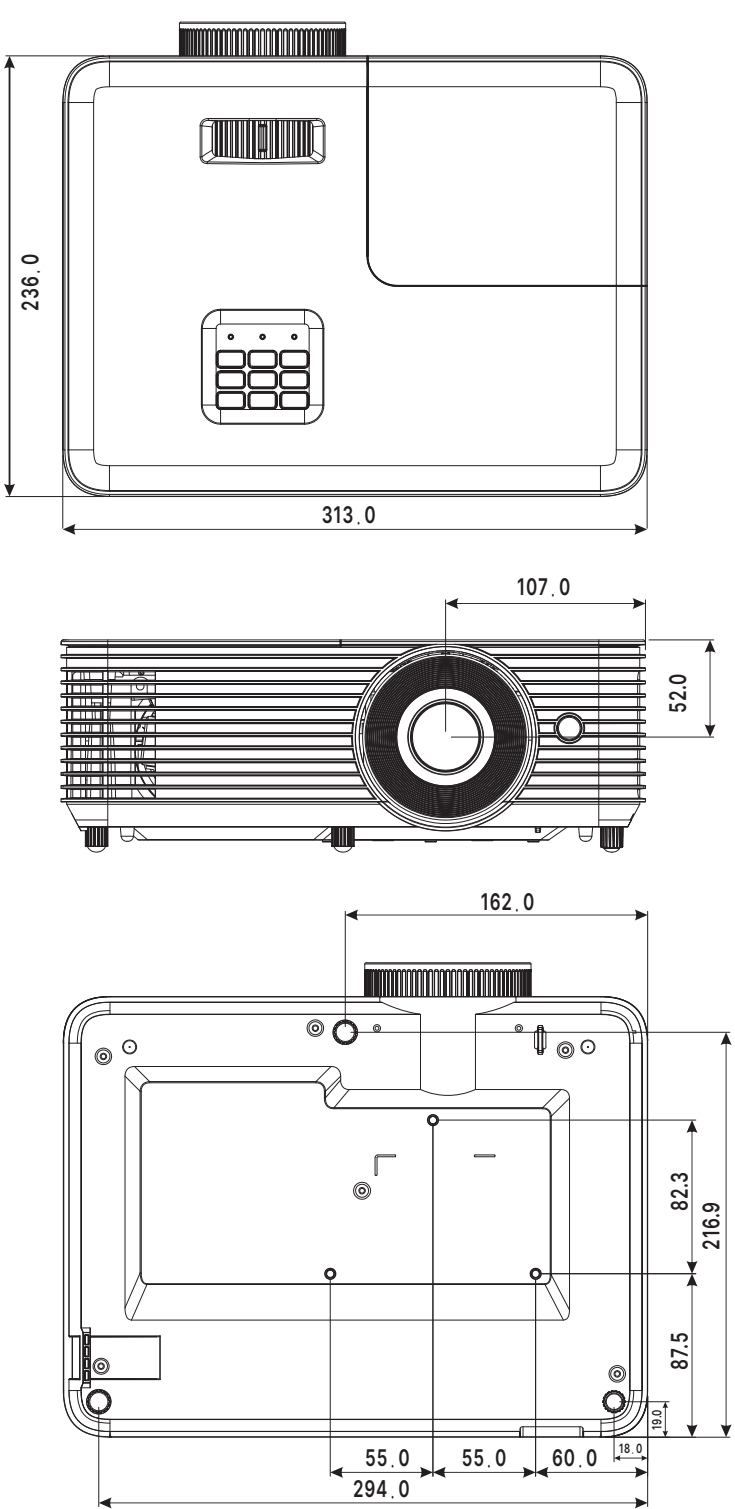

#### DX335ST / DW355ST / DH385ST

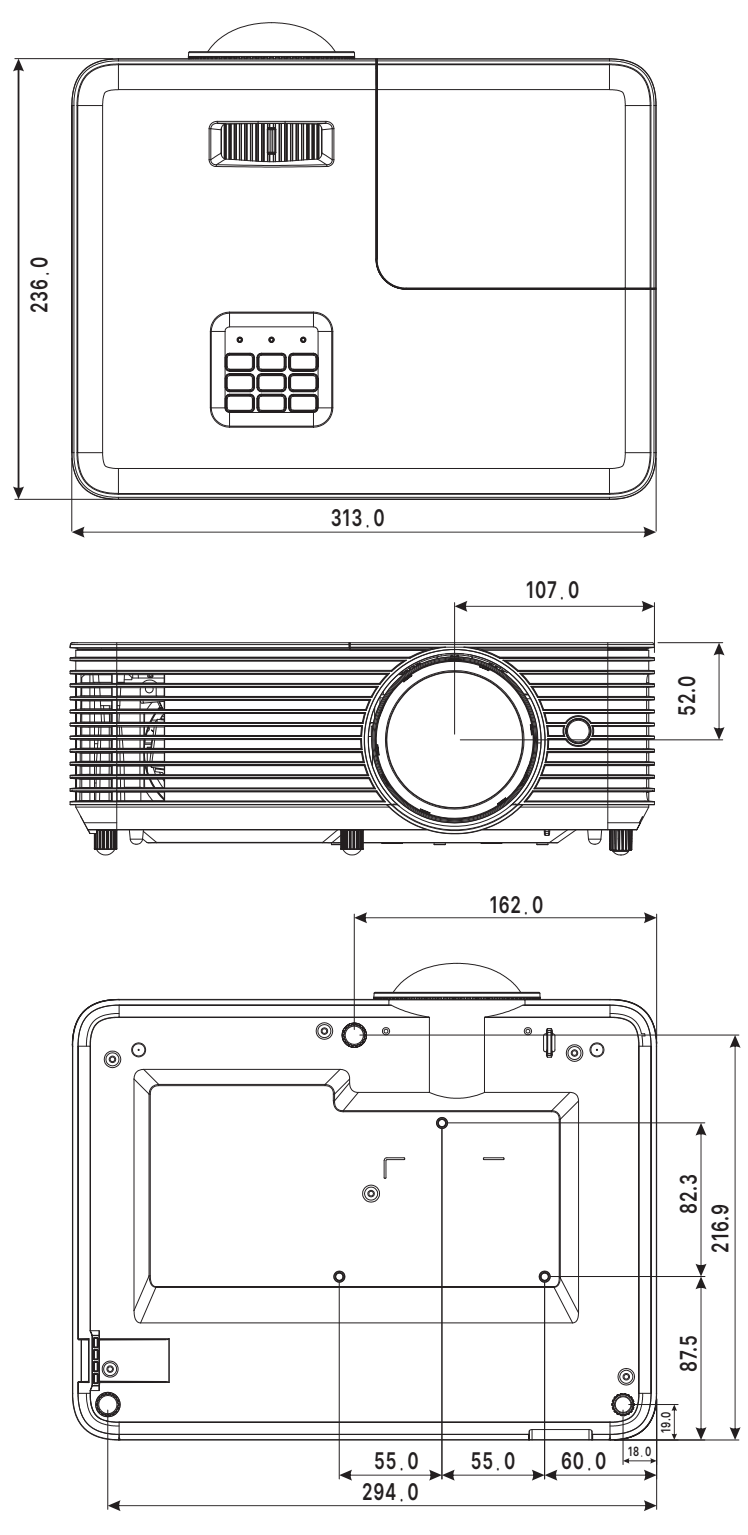

## <span id="page-42-0"></span>แผ่่นข้้อมููลโปรเจ็็กเตอร์์

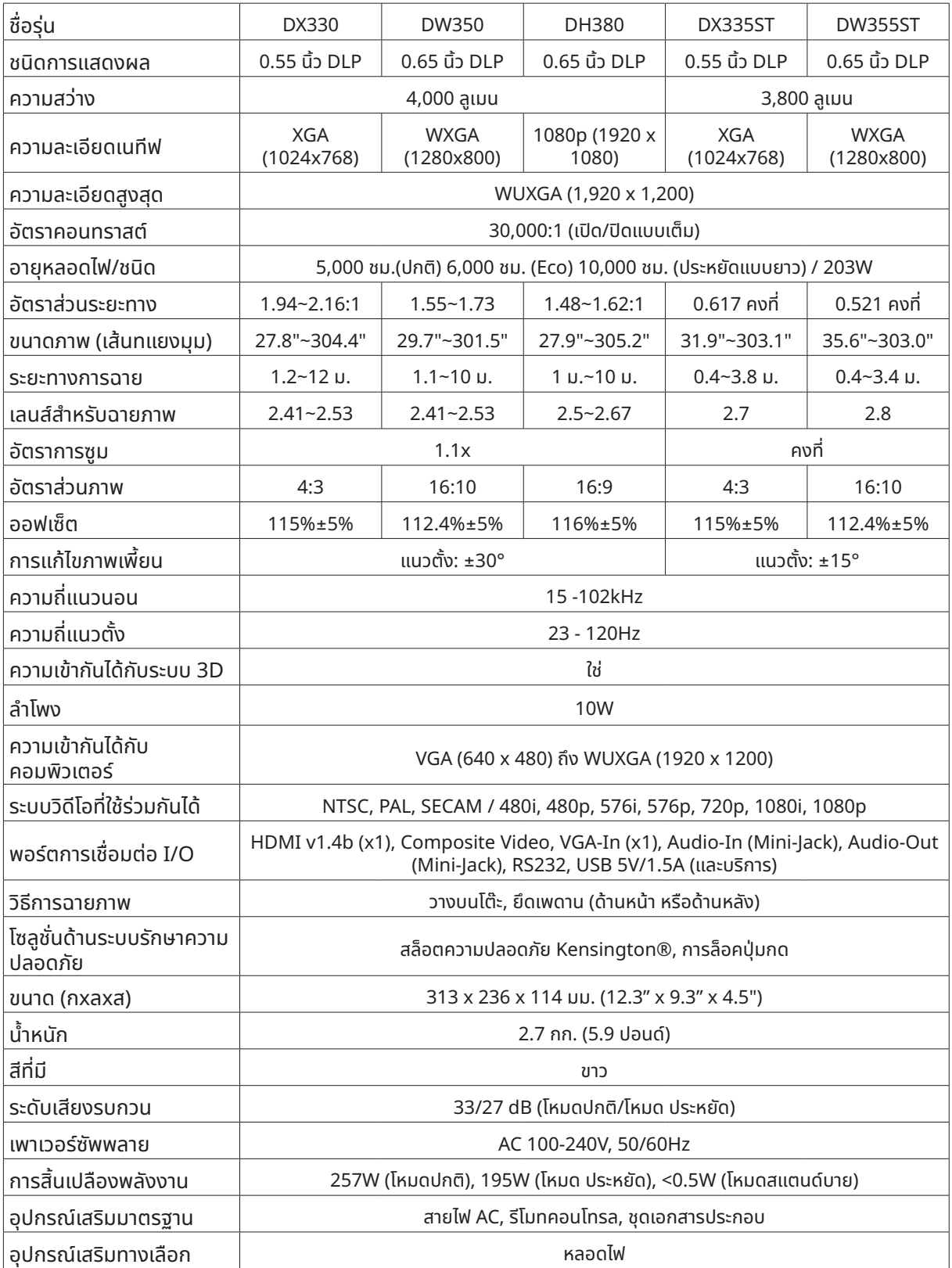

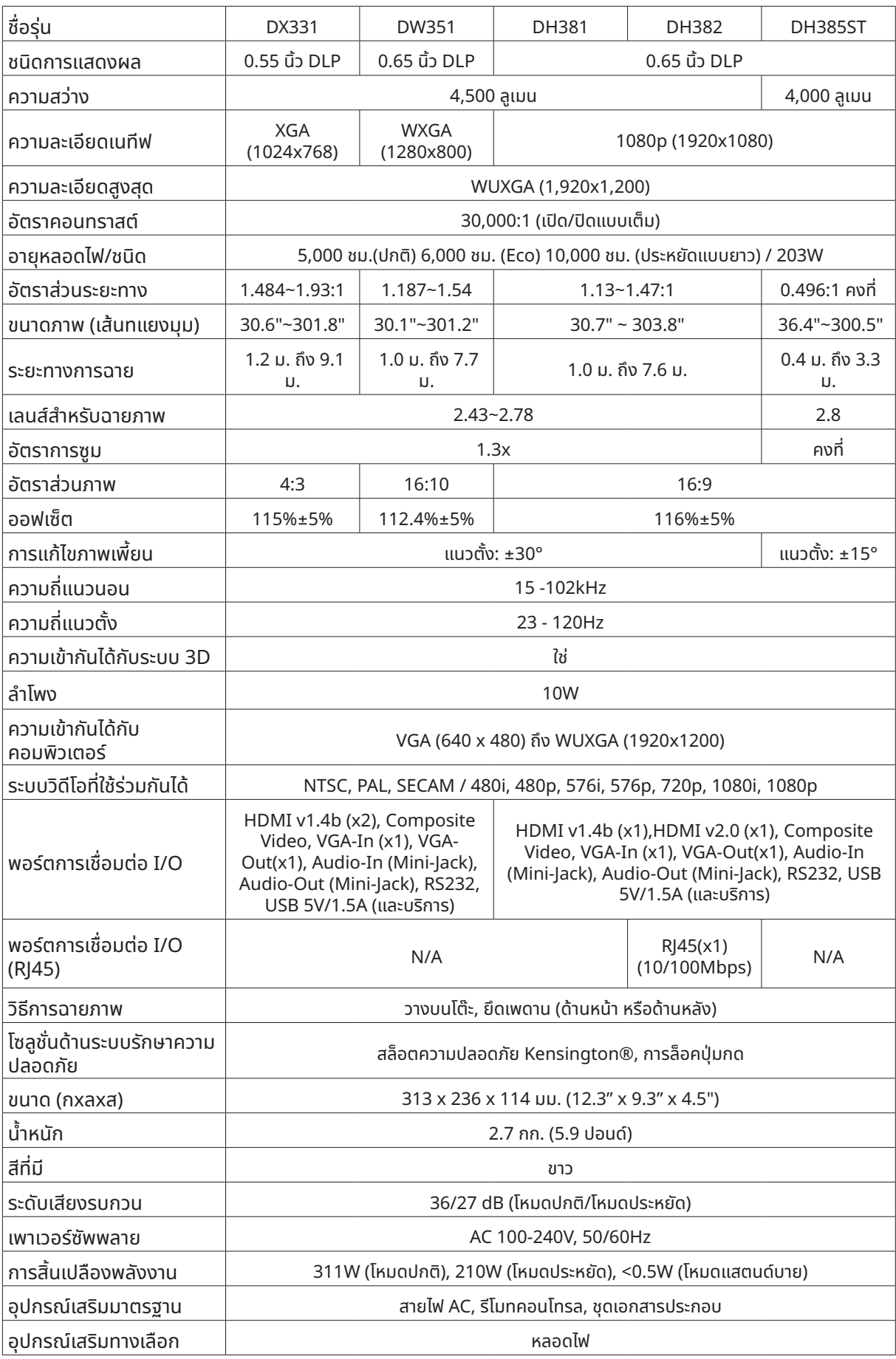

## <span id="page-44-0"></span>ตารางเวลาโปรเจ็็กเตอร์์

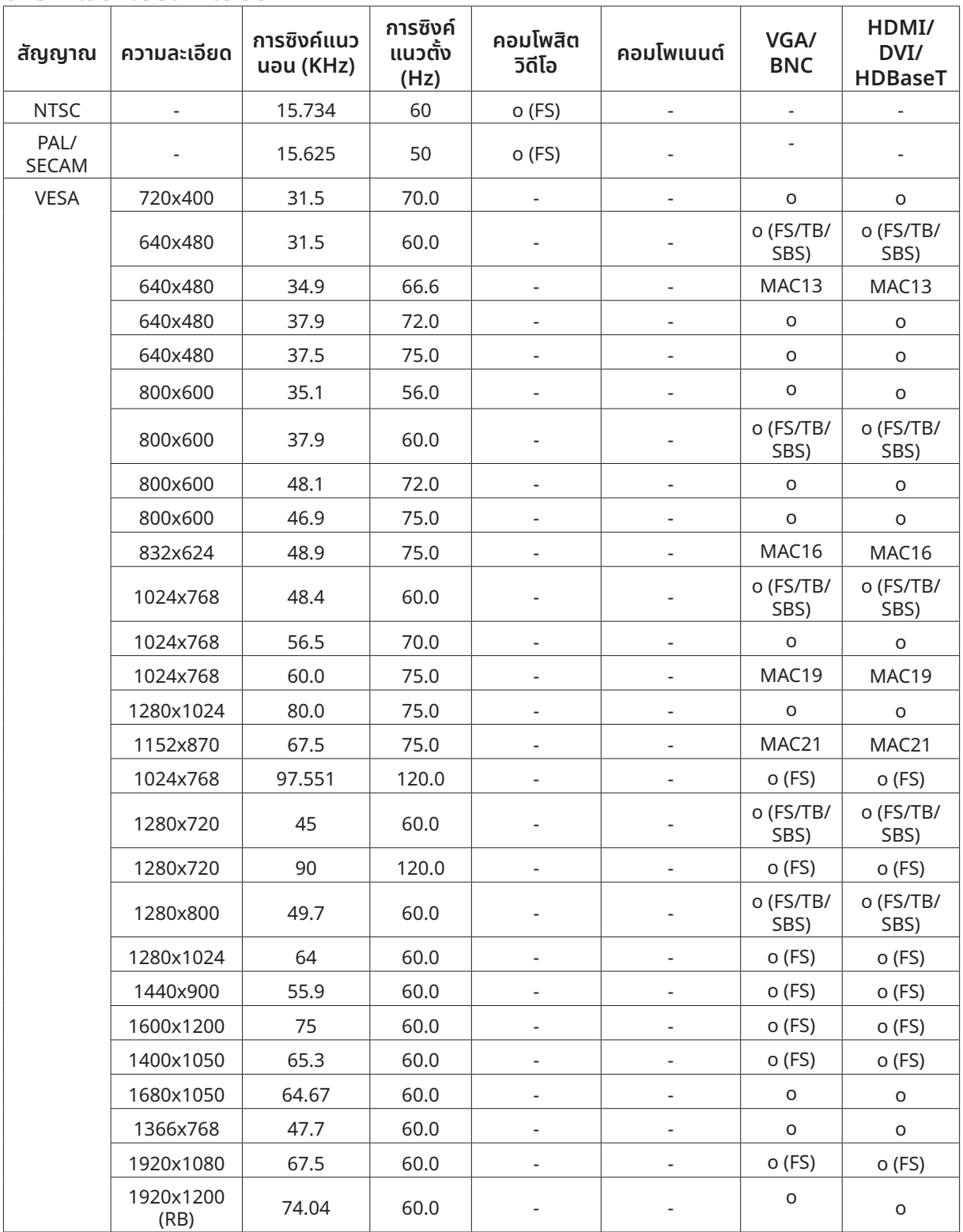

 $O$  : ความถี่ที่รองรับ

่ - : ความถี่ที่ไม่รองรับ

 $FS \Rightarrow n$ ารจัดเรียงฟิลด์

TB => บน / ล่่าง SBS => เคีียงข้้างกััน FP => จััดกลุ่่มเฟรม

## <span id="page-45-1"></span><span id="page-45-0"></span> **6. ความสอดคล้้องกัับระเบียบข้้อ ี บัังคัับ**

## คำำ เตืือน FCC

้อุปกรณ์นี้ได้รับการทดสอบ และพบว่าสอดคล้องกับข้อจำกัดสำหรับอุปกรณ์ดิจิตอลคลาส B ซึ่่งตรงกับส่วนที่่ 15 ของ ึกฏข้อบังคับ FCC ข้อจำกัดเหล่านี้ได้รับการออกแบบเพื่อให้การป้องกันที่สมเหตุสมผลต่อการรบกวนที่เป็นอันตราย เมื่อ ้ ใช้อุปกรณ์ในสภาพแวดล้อมเชิงพาณิชย์

้อุปกรณ์นี้สร้าง ใช้ และสามารถแผ่รังสีพลังงานความถี่วิทยุ และถ้าไม่ได้ติดตั้งและใช้ตามที่ระบุในขั้นตอนการใช้งาน อาจ ู้ก่อให้เกิดการรบกวนที่เป็นอันตรายต่อการสื่อสารทางวิทยุ การใช้งานอุปกรณ์นี้ในบริเวณที่พักอาศัย มีโอกาสที่จะเป็น ี่สาเหตุให้เกิดการรบกวนที่เป็นอันตราย ในกรณีดังกล่าว ผู้ใช้จำเป็นต้องแก้ไขการรบกวนโดยเป็นผู้ออกค่าใช้จ่ายเอง

ึการเปลี่ยนแปลงหรือการดัดแปลงที่ไม่ได้รับการอนุมัติอย่างชัดแจ้งจากฝ่ายที่มีหน้าที่รับผิดชอบด้านความสอดคล้อง จะ ี ทำให้สิทธิ์ในการใช้งานอุปกรณ์ของผู้ใช้ถือเป็นโมฆะ

#### แคนาดา

อุุปกรณ์์ดิิจิิตอลคลาส B นี้้� สอดคล้้องกัับมาตรฐาน ICES-003 ของแคนาดา

### ใบรัับรองด้้านความปลอดภััย

FCC-B, cTUVus, CCC, CECP, CEL, CE, KC, CB, RoHS, ICES-003(แคนาดา), BSMI, TGM, PSB, BIS

#### การกำำจััดและการรีีไซเคิิล

้ ผลิตภัณฑ์นี้อาจมีขยะอิเล็กทรอนิกส์อื่นๆ ที่สามารถเป็นอันตราย หากไม่ได้รับการกำจัดอย่างถูกต้อง รีไซเคิลหรือทิ้ง ผลิตภัณฑ์นิอาจมิขยะอิเล็กทรอนิกส์อินๆ ทิสามารถเป็นอันตราย หากไม่ได้รับการกำจัดอย่างถูกต้อง ริโซเคิลหริอทิง<br>อย่างสอดคล้องกับกฎหมายของท้องถิ่น รัฐ หรือรัฐบาลกลาง สำหรับข้อมูลเพิ่มเติม ให้ติดต่อพันธมิตรอุตสาหกรรม ้อิเล็กทรอนิกส์ที่ www.eiae.org

# <span id="page-46-0"></span>**7. การสื่่�อสาร RS-232**

## ้การตั้งค่าพารามิเตอร์การสื่อสาร

้ คุณสามารถใช้คำสั่งควบคุมแบบอนุกรมเพื่อป้อนคำสั่งสำหรับควบคุมโปรเจ็กเตอร์หรือกู้คืนข้อมูลการดำเนินงานผ่าน ี่ ซ<sup>ิ</sup>อฟต์แวร์เทอร์มินอลของ<sup>ู้</sup>โคลเอ็นต์ Windows

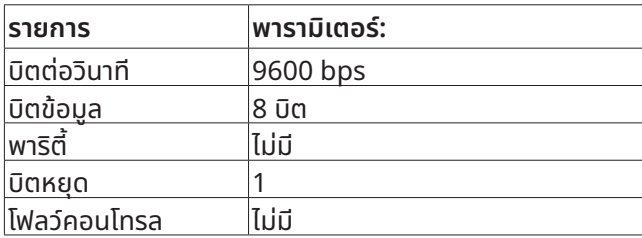

#### **หมายเหตุุ:**

การหมดเวลาเทอร์มินัล UART อยู่ที่ 0.5 วินาที ทั้งสองแบบมีให้สำหรับตัวพิมพ์ใหญ่หรือตัวพิมพ์เล็ก

## คำำสั่่งการ � ทำำ งาน

#### โครงสร้างไวยากรณ์ของคำสั่งการทำงาน

คำสั่งการทำงาน จะนำหน้าด้วยตัวอักษร "op" ตามด้วยคำสั่งควบคุม และการตั้งค่าต่าง ๆ โดยแยกด้วยช่องว่าง [SP] ู้ และสิ้นสุดด้วยคู่ Carriage Return "CR" และ "ASCII hex 0D" ไวยากรณ์ของคำสั่งควบคุมตามลำดับ:

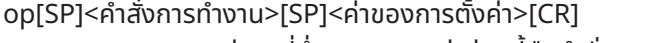

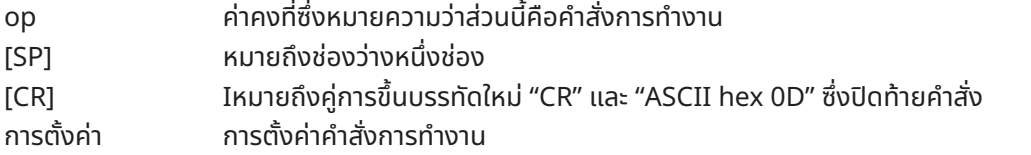

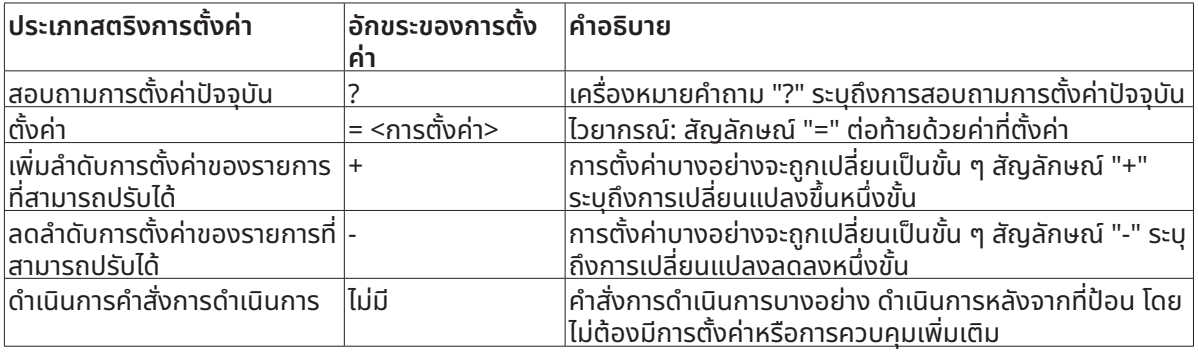

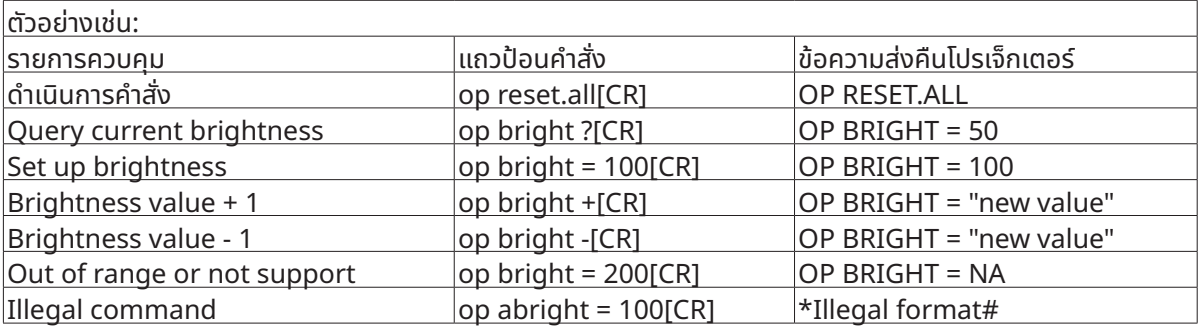

#### หมายเหตุุ:

เมื่อส่งคำสั่งหลายรายการ โปรดตรวจสอบให้แน่ใจว่าได้รับข้อความส่งคืนของคำสั่งสุดท้าย ก่อนที่จะส่งคำสั่งถัดไป

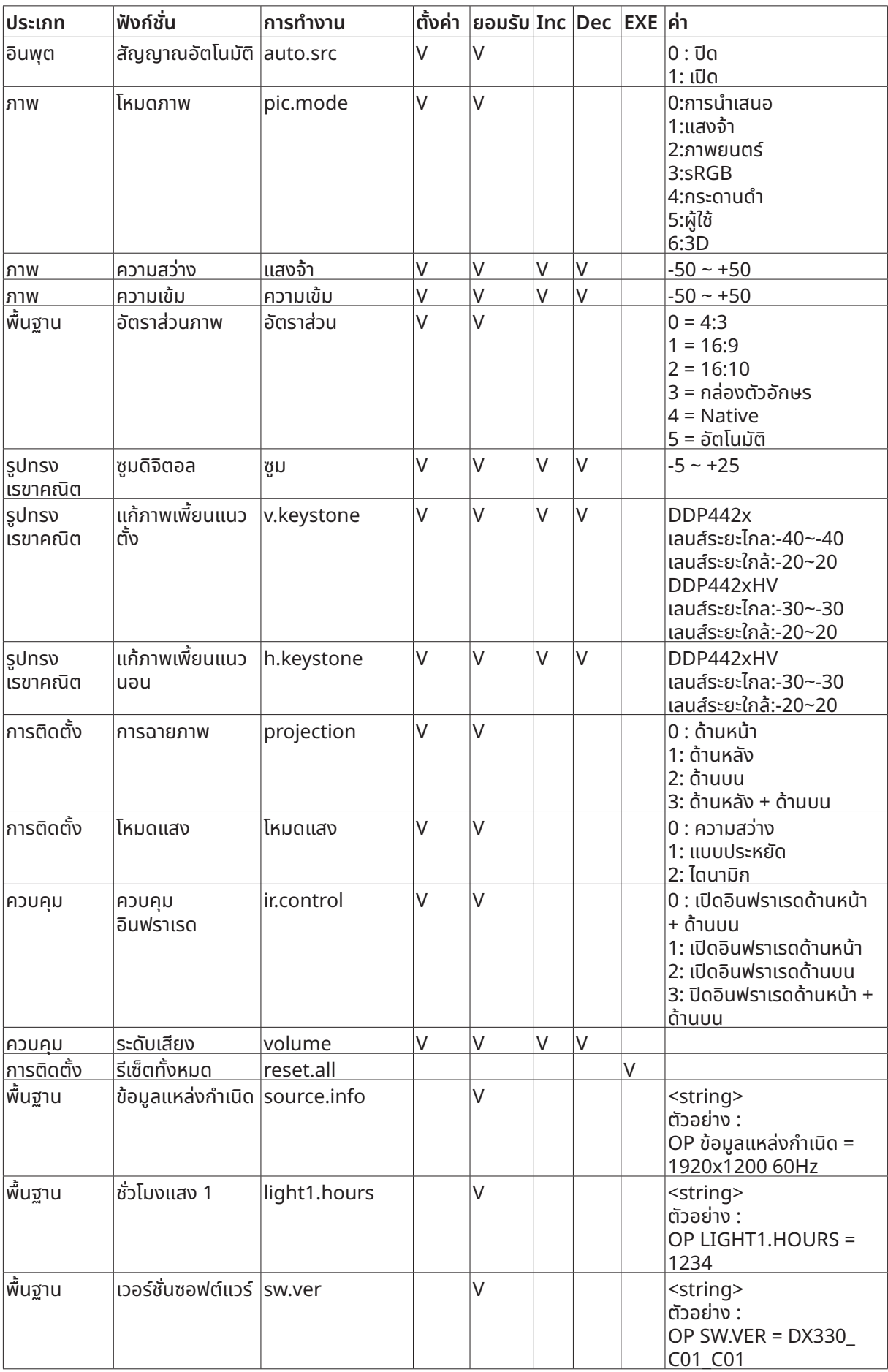

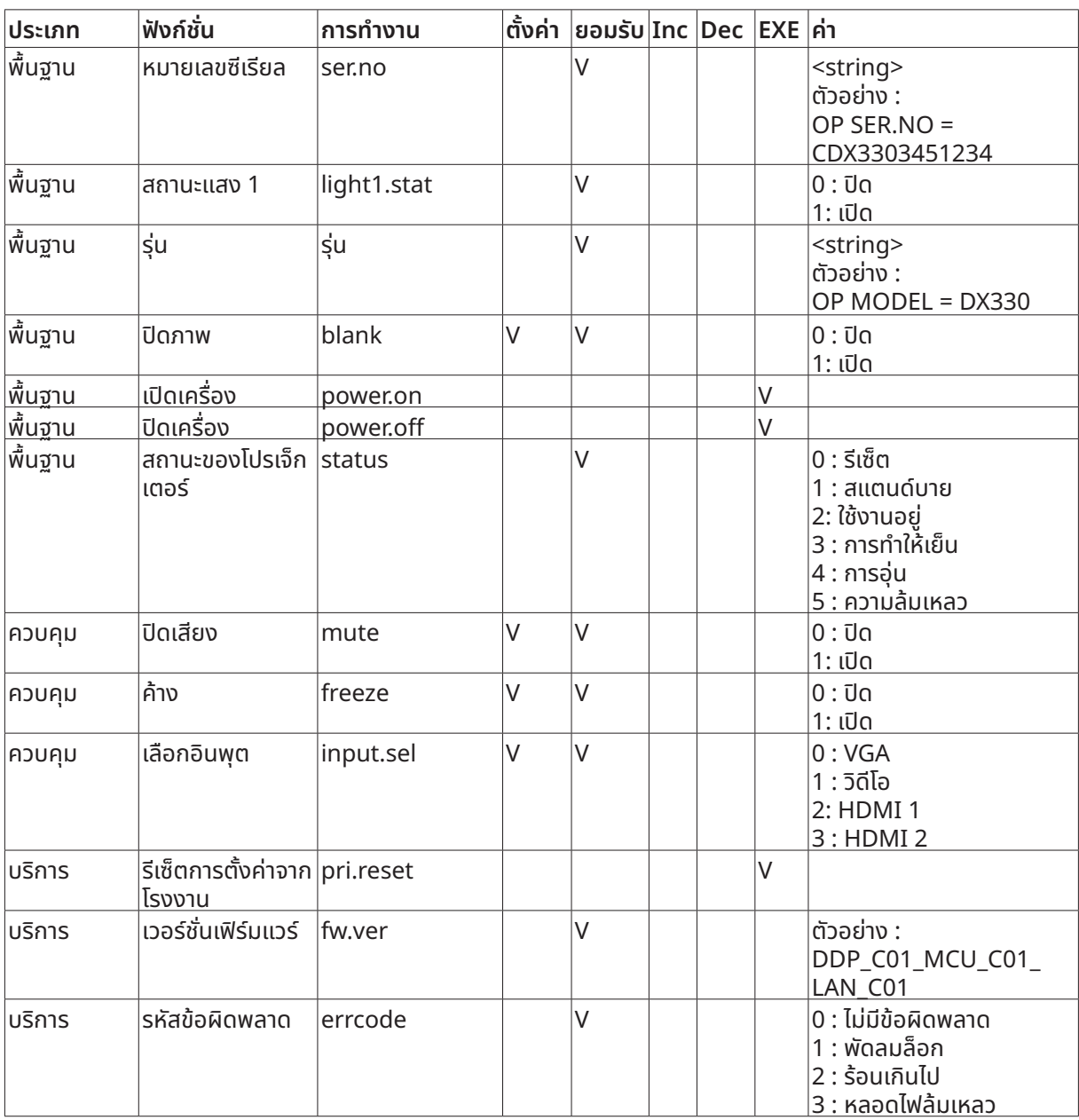

## <span id="page-49-0"></span>**8. บริิการ**

#### **Europe, Middle East and Africa**

Vivitek Service & Support Zandsteen 15 2132 MZ Hoofddorp The Netherlands Tel: Monday - Friday 09:00 - 18:00 English (UK): 0333 0031993 Germany: 0231 7266 9190 France: 018 514 8582 Russian: +7 (495) 276-22-11 International: +31 (0) 20 721 9318 Emai: support@vivitek.eu URL: http://www.vivitek.eu/support/tech-support

#### **North America**

Vivitek Service Center 15700 Don Julian Road, Suite B City of Industry, CA. 91745 U.S.A Tel: 855-885-2378 (Toll-Free) Email: T.services1@vivitekcorp.com URL: www.vivitekusa.com

#### **Asia and Taiwan**

Vivitek Service Center 7F, No.186, Ruey Kuang Road, Neihu District Taipei, Taiwan 11491 Tel: 886-2-8797-2088, ext. 6899 (Direct) Tel: 0800-042-100 (Toll-Free) Email: kenny.chang@vivitek.com.tw URL: www.vivitek.com.tw

#### **中国/China**

Vivitek客服中心 上海市闵行区申长路618号绿谷广场A座7楼 邮政编码: 201106 400客服热线: 400 888 3526 公司电话: 021-58360088 客服邮箱: service@vivitek.com.cn 官方网站: www.vivitek.com.cn

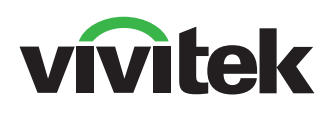

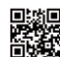

Visit www.vivitekcorp.com for more product info Copyright (c) 2024 Delta Electronics, Inc. All Rights Reserved

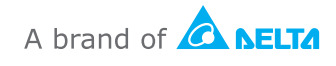